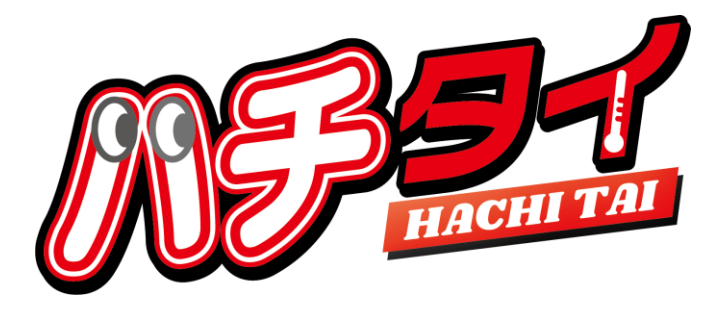

顔認証 アルコールチェック&体表面温度測定

# ハチタイ

# 取扱説明書

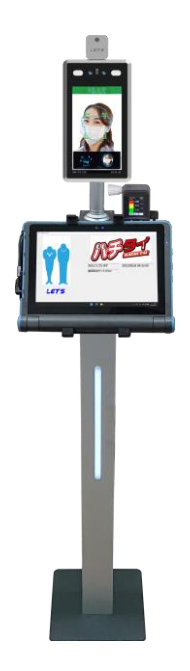

【お願い】 製品を使用する前に、この取扱説明書をお読みください。使用する際の注意事項が記載されています。 この取扱説明書をよくお読みいただき、正しく安全にご使用ください。 また、必要な時にはすぐに取り出せるよう、大切に保管してください。 この製品の設置方法については、別添の「ハチタイ 設置手順書」を参照してください。

#式会社 レツツ コーポレーション

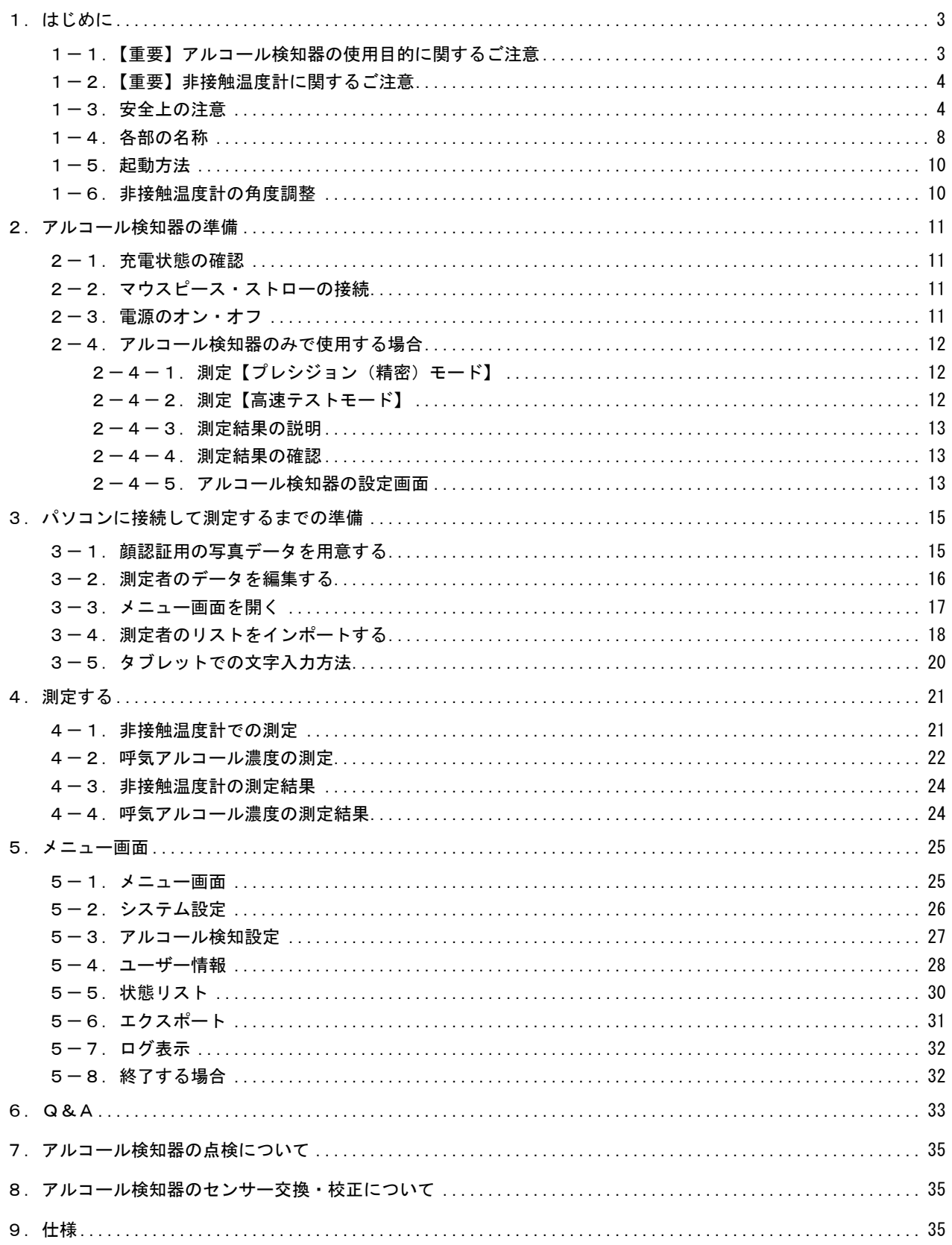

<span id="page-2-0"></span>顔認証アルコールチェック&体表面温度測定『ハチタイ』をお買い上げいただき誠にありがとうござい ます。ハチタイ(以降、本製品)は、体表面温度と呼気中のアルコール濃度を測定する機器です。 車両を運転する人に対して、体表面温度と酒気帯びの有無を同時にチェックすることができます。

#### ■非接触温度計の特長

- ・ディスプレイに顔が映ると、表面温度を素早く測定します。非接触なので衛生的で安心です。
- ・マスクを着用しているか否かを認識し、マスクを着けていないと警告メッセージでお知らせします。
- ・温度が高い、またはマスクを着用していない場合、警告メッセージでお知らせします。
- ・ユーザー登録者の顔写真データを登録することで、測定時に顔認証をします。

#### ■アルコール検知器の特長

- ・息を吹きかけるだけで、呼気中のアルコール濃度を測定することができます。
- ・息の吹き込み部(マウスピース)は、交換して使用できるため、衛生的に運用できます。
- ・電気化学式ガスセンサーを採用しているため、半導体式ガスセンサーと比べ、長期間使用できます。

#### ■本製品(システム)の特長

- ・画面表示に従って簡単に測定できます。
- ・測定結果は、アルコール濃度値に加え、状態を色分けして表示します。
- ・管理者は、写真データを登録することで、顔認証の登録ができます。
- ・管理者は、CSV形式で編集した測定者リストと写真データを紐付けして、測定者リストを作成します。
- ・管理者は、各測定者の測定履歴を確認することができ、結果をCSV形式で出力できます。
- ・オプションで回転灯を用意しています。異常検知時に連動させて動作することができます。

## <span id="page-2-1"></span>1-1. 【重要】アルコール検知器の使用目的に関するご注意

■運転可否の判断について

道路交通法第 65 条第 1 項には、「何人も、酒気を帯びて車両等を運転してはならない。」と遵守事項が 定められています。本製品の測定結果は飲酒の有無を判断するための一つの判断材料であって、運転 の可否を判断するものではありません。測定結果に基づいて、車両の運転や機器の操作などを行って 良いか否かの判断に対して、本製品の製造者および販売に携わる関係者は一切責任を負いません。

## ■センサーの寿命、機器の校正について

本製品のセンサーは使用によって劣化するものであり、半永久的に使用できるものではありません。 センサーの特性上、製造後約3年間または5万回の使用でセンサーが寿命となり、精度が保てなくな ります。継続してご使用いただく場合、センサーを交換して校正をする必要があります。

センサー交換及び校正は、弊社で行いますので、本書裏面に記載の問い合わせ先または、販売店に連 絡してください。

■アルコール測定値について

呼気には個人差があります。飲食・体調・体質・時間帯等によって体内から発生するガスや薬の服用 等により、本製品が検知する場合があります。ご理解の上でご使用ください。

## <span id="page-3-0"></span>1-2. 【重要】非接触温度計に関するご注意

【設置時の注意】

- ・設置の際、空調機器の吹き出し口から、3m以上離して設置してください。 熱源の近くで使用すると、誤って測定する原因となります。
- ・本製品は室内に設置してください。また、室内でも日光が当たる向きに設置しない でください。屋外に設置すると、太陽光及び風の影響により、温度が正しく測定で きない可能性があります。

・本製品は、周囲温度が 10℃~40℃の温度環境下で設置してください。

【測定時の注意事項】

- ・本製品は額部分の表面温度を測定します。額に水、汗、油、濃いメイク、深いシワ がある場合、または眼鏡をかけている場合、読取り温度は実際の温度より低くなる 場合があります。また、額を髪や帽子等で覆わないでください。
- ・寒い屋外環境から部屋に入ってすぐに測定すると、額が冷えているため低い温度が 測定されます。暖かい室内で3分程度経ってから測定してください。

【重要】本製品を使用する前に、上記の内容に加え、注意事項をよくお読みください。

#### <span id="page-3-1"></span>1-3. 安全上の注意

本製品を操作する前に本書をよくお読みください。

●安全に正しくお使いいただくために

本書および本製品の表示では、製品を安全にお使いいただき、ご使用になる方や他の方々への危害や 財産への損害を未然に防止するために、いろいろな絵表示をしています。その表示と意味は次の用になっ ています。内容をよく理解してから本文をお読みください。

■表示の説明

誤った取り扱いをしたときに生じる危害、障害の程度を区分し説明します。

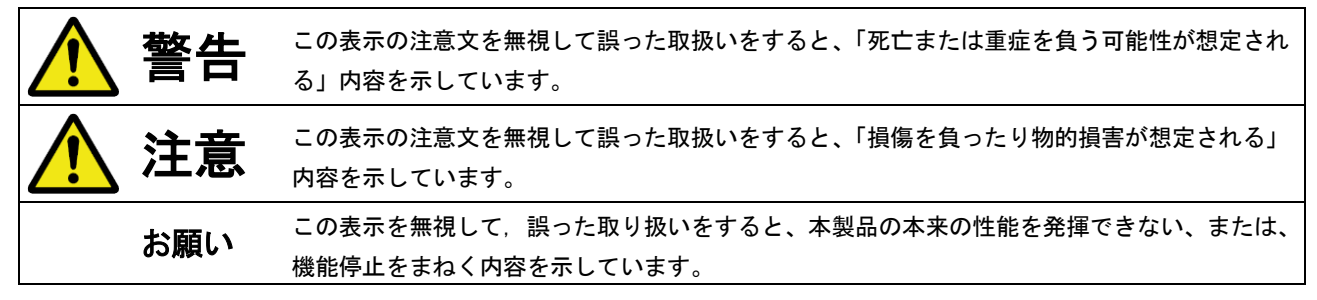

■図記号の説明

お守りいただく内容の種類を絵記号で区分し説明しています。

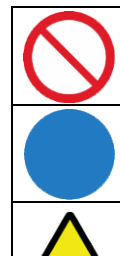

記号は、してはいけないこと「禁止」を示します。

●記号は、しなければならないこと「指示」を示します。

△記号は、注意を促す内容を示します

■設置について

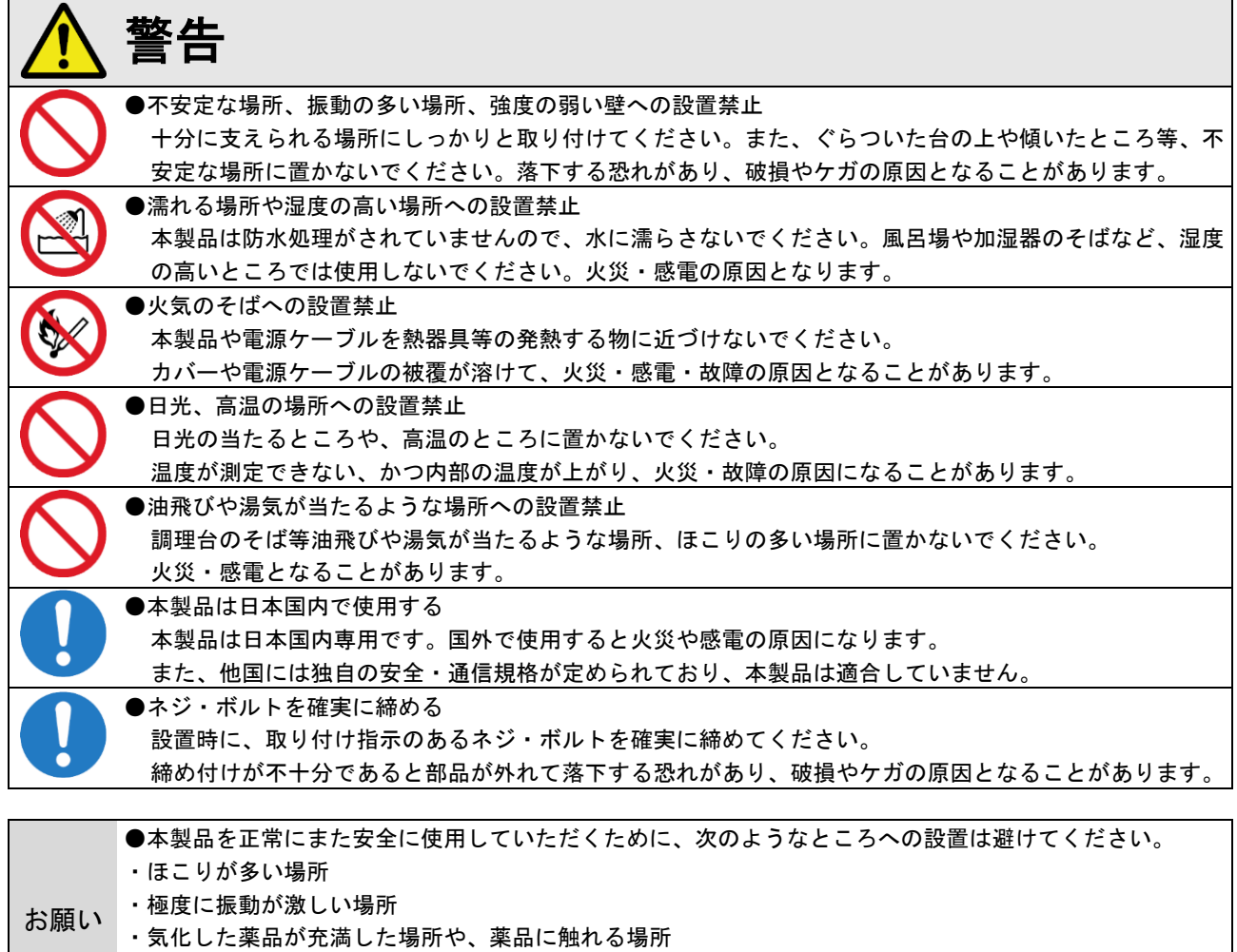

- ・強い磁界を発生する装置などが近くにある場所
- ・極度に高温や低温になる場所、10℃~40℃以外の場所

#### ■電源について  $\mathbf{r}$

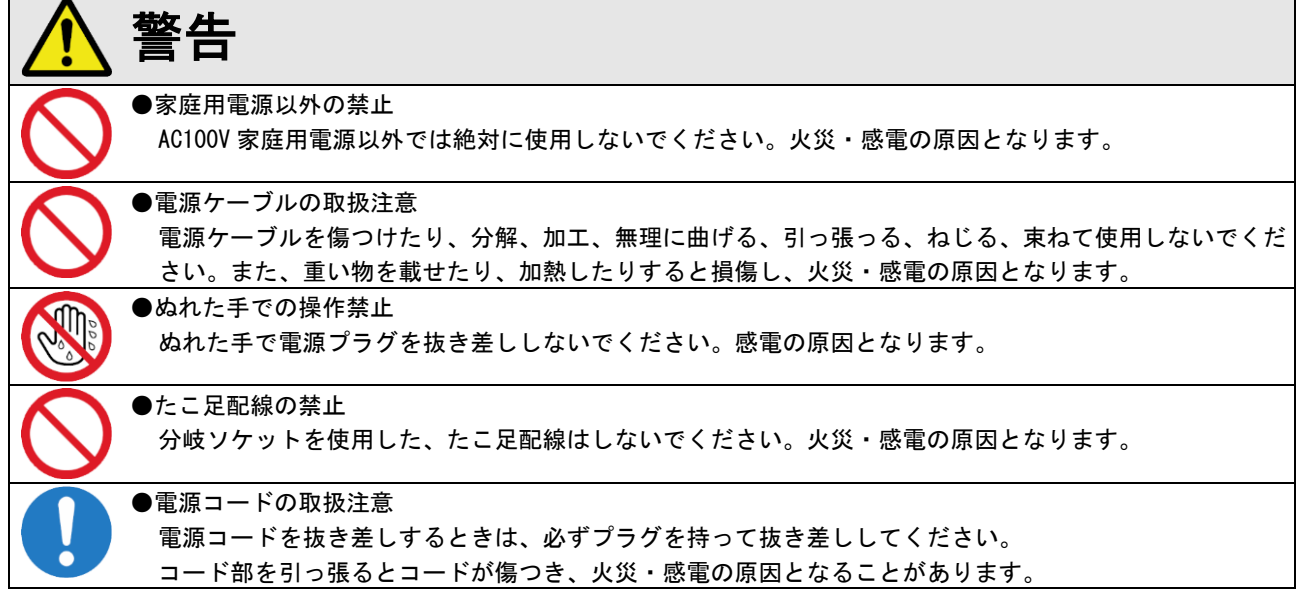

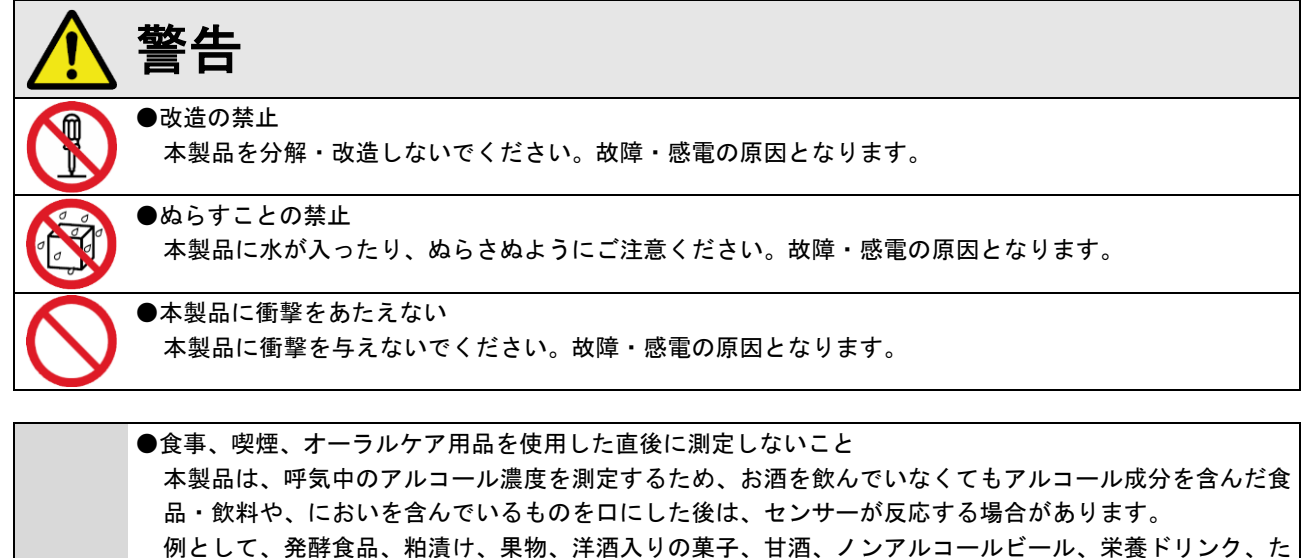

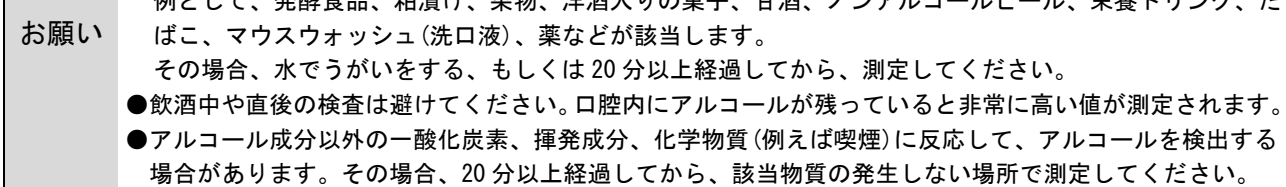

■その他のご注意

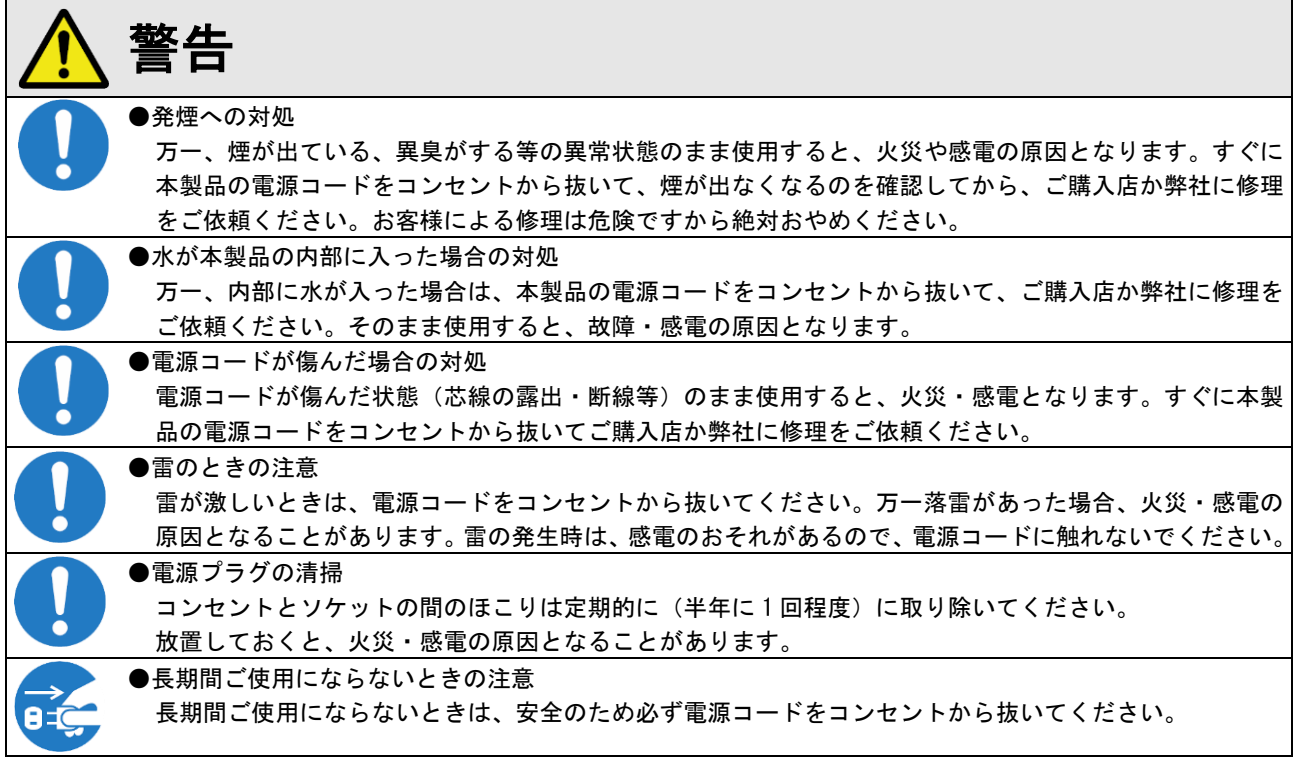

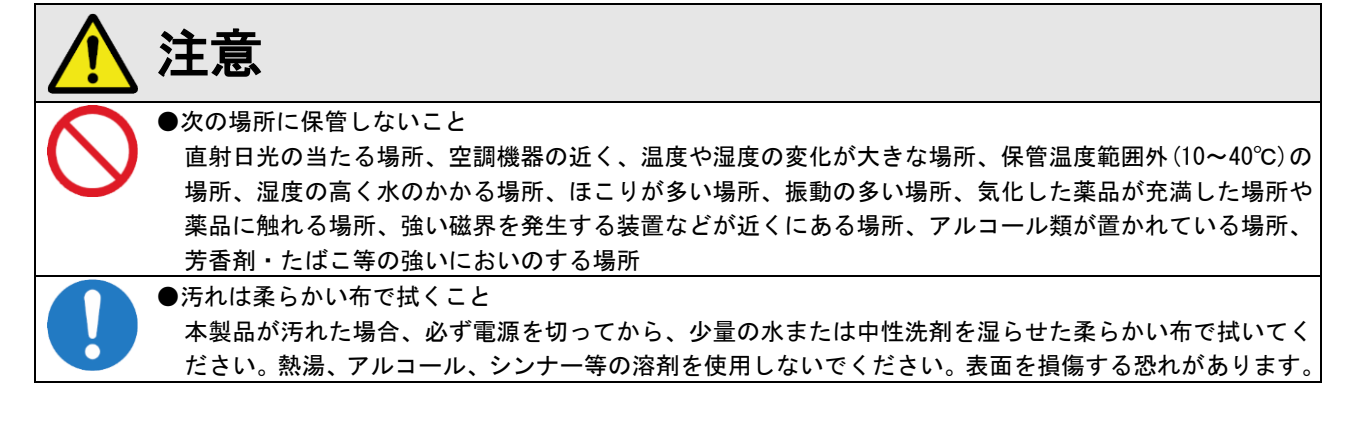

●免責事項について(必ずお読みください。)

- ・本製品の測定結果は飲酒の有無を判断するための一つの判断材料であり、運転の可否を判断するものではありません。 測定結果に基づいて、車両の運転や機器の操作などを行って良いか否かの判断に対して、当社は一切責任を負いません。
- ・本紙に記載されている注意事項に従って設置されない場合、本製品が落下・転倒する恐れがあります。 本製品の落下等による破損やケガに関して、当社は一切責任を負いません。
- ・地震・雷・風水害などの天災および当社責任以外の火災、第三者による行為、その他事故、お客様の故意または過失・ 誤用・その他異常な条件下での使用により生じた損害に関して、当社は一切責任を負いません。
- ・「取扱説明書」(本書)の記載内容を守らないことにより生じた損害に関しては、当社は一切責任を負いません。
- ・本書に記載されている付属品以外の接続やソフトウェアの使用により、誤動作などから生じた損害に関して、当社は一 切責任を負いません。
- ・落下等の事故や機器の故障・修理・その他取り扱いによって、本製品に登録されたデータなどが変化または消失するこ とがありますが、これらにより生じた損害に関して、当社は一切責任を負いません。

・本製品は、薬事認証を取得した医療機器ではありません。本製品で測定されるものは体表面温度であり、一般的な体温 計で測定する体温とは異なります。また測定によりウイルスの感染を判断するものではありません。 人体の正確な体温を測る場合は、体温計で測定してください。

- ・本製品による測定により発熱の疑いがある場合は、体温計での再測定をお願いします。
- ・本製品は精度向上の為、屋内の無風環境での使用を推奨いたします。

●商標について

・本書に記載されているその他の製品名、会社名は、各社の登録商標、または商標です。

●本書の図・画面・操作説明について

- ・本書の図や画面は、説明を目的とするため、実際の表示と多少異なる場合があります。ご了承ください。
- ・本製品を扱うに当たり必要とされるパソコン・タブレットの一般的な操作につきましては、本書では 記載しておりません。

<span id="page-7-0"></span>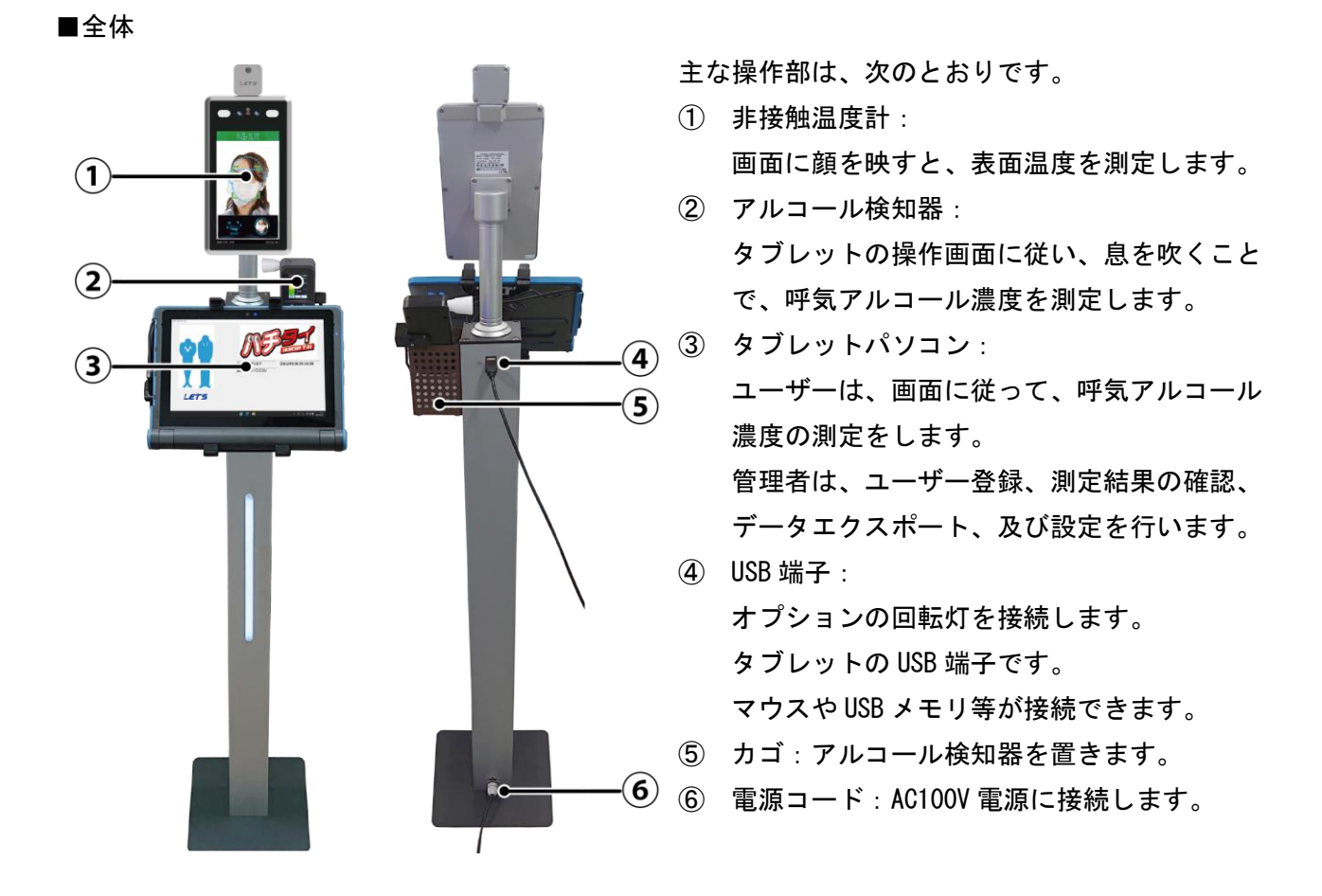

■タブレット部

主な操作部は、次のとおりです。 ① タッチパネル:タッチ操作で操作できます。 ② USB ケーブル:他の機器と通信します。 ③ 電源ケーブル:電源を供給します。  $\odot$  $\bigcap$ ④ カメラ:アルコール測定時に撮影します。  $\mathbf{Q}$ ⑤ 取り付けアーム:タブレットを固定します。  $\circled{3}$ ⑥ 電源ボタン:タブレットの電源を入れます。 ⑦ 表示ランプ: (1) 電源/ 今 無線接続  $\mathcal{F}$ 

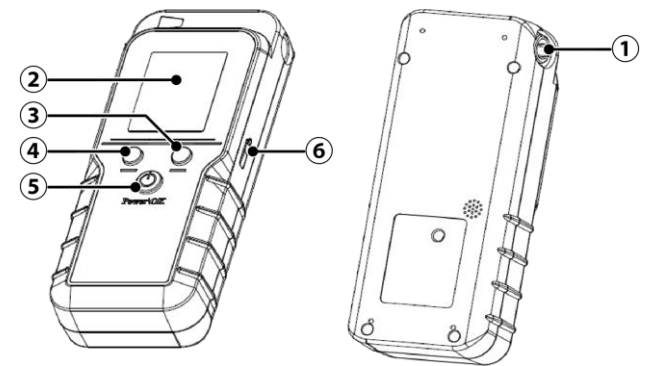

■非接触温度計

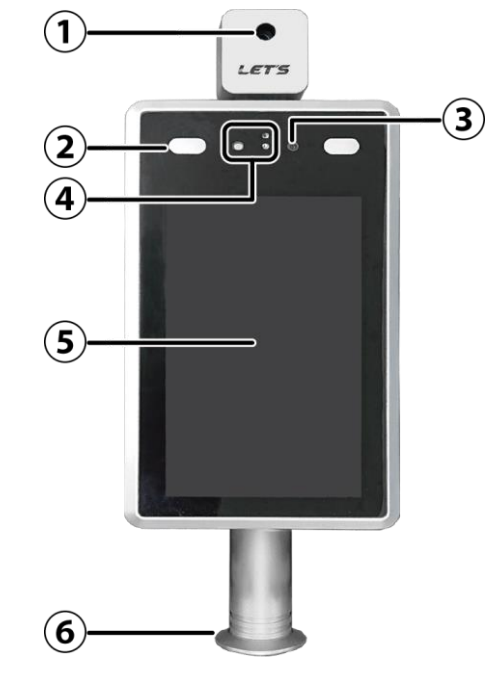

- ① 通気口:マウスピースを接続します。
- ② 液晶画面:カラーで測定値を表示します。
- ③ 右ボタン:設定画面を開きます。
- ④ 左ボタン:履歴画面を開きます。
- ⑤ 中央ボタン:【長押し】電源のオン/オフ 【短押し】測定開始
- ⑥ microUSB 端子:USB ケーブルを接続して充電・ 通信を行います。

【非接触温度計本体部の説明】

- ① 赤外線温度センサー: 温度を検知します。
- ② LED ランプ:ディスプレイに顔を映すと、白色 点灯します。
- ③ カメラ:被写体を撮影します。
- ④ センサー:人・明るさを検出します。
- ⑤ ディスプレイ: 「ディスプレイ部」を参照
- ⑥ ストッパー: スタンドの固定用です。

■非接触温度計「ディスプレイ部」

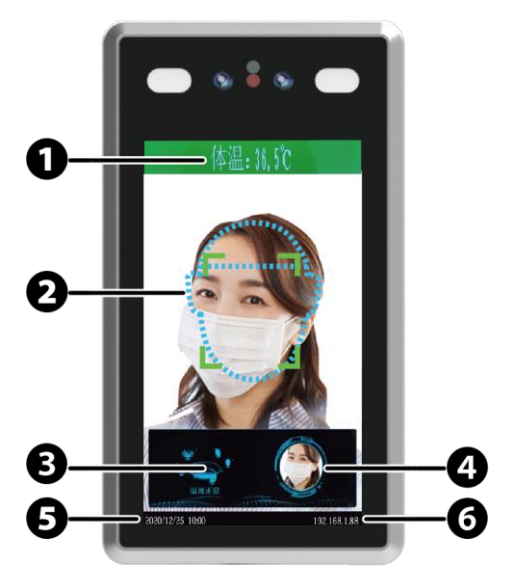

【ディスプレイ表示の説明】

- ❶ 温度測定結果が表示されます。
- 2 顔認識エリア:点線の枠内に顔を合わせます。
- ❸ 測定結果が表示されます。 「温度正常」、「温度異常」、「マスクを付けて ください」のいずれかが表示されます。
- **4 顔認証機能を使用している場合、** 登録者を認識して、かつ温度正常時、測定時 の顔画像が表示します。 非登録者と異常時は、[×]と表示されます。  $\bigcirc$  日付・時刻を表示します。
- ❻ 設定されている IP アドレスです。

<span id="page-9-0"></span>本製品の電源を入れて起動します。

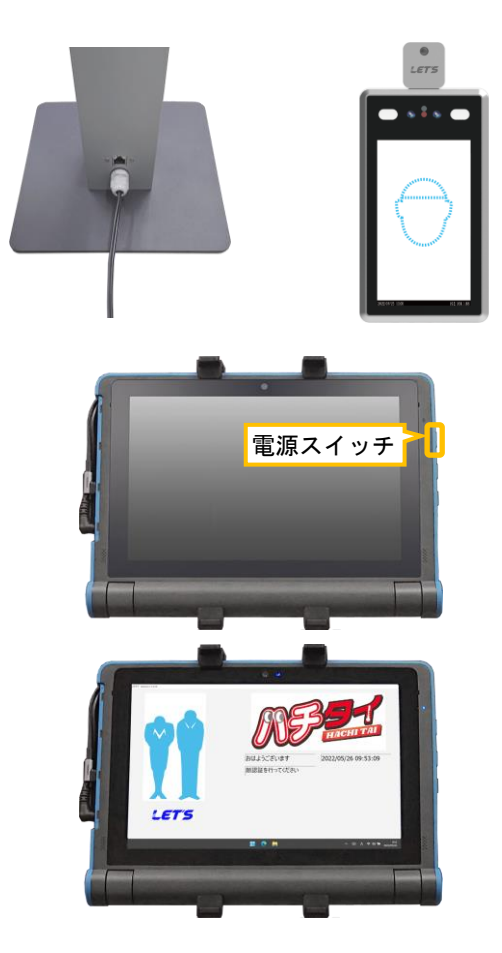

- 1. スタンド下側の背面から、電源コードが出て います。AC100V コンセントに接続します。
- 2. 電源コードを接続すると、非接触温度計が起 動します。約3分後に表面温度の測定が可能 になります。
- 3. タブレットの右側面にある電源ボタンを押す と、電源が入り Windows が起動します。 しばらくすると、ハチタイの待機画面が表示 されます。
- 4. 本製品の使用を終了する場合は、「5-8 終了す る場合」を参照して、タブレットをシャット ダウンしてから、電源コードを抜いてくださ い。

## <span id="page-9-1"></span>1-6. 非接触温度計の角度調整

非接触温度計の角度を調整します。

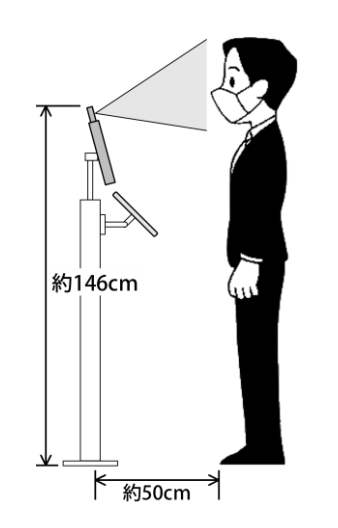

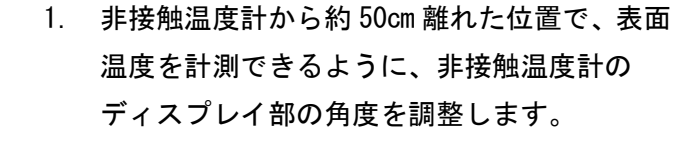

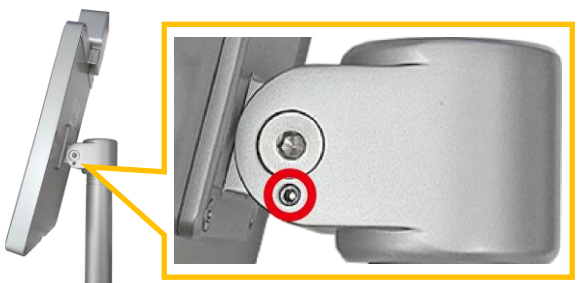

2. 六角レンチ(2mm)で、非接触温度計のディスプ レイ部の角度を調整します。 <六角レンチ(2mm)>

## <span id="page-10-0"></span>2. アルコール検知器の準備

測定する前のアルコール検知器本体の準備する内容です。

## <span id="page-10-1"></span>2-1. 充電状態の確認

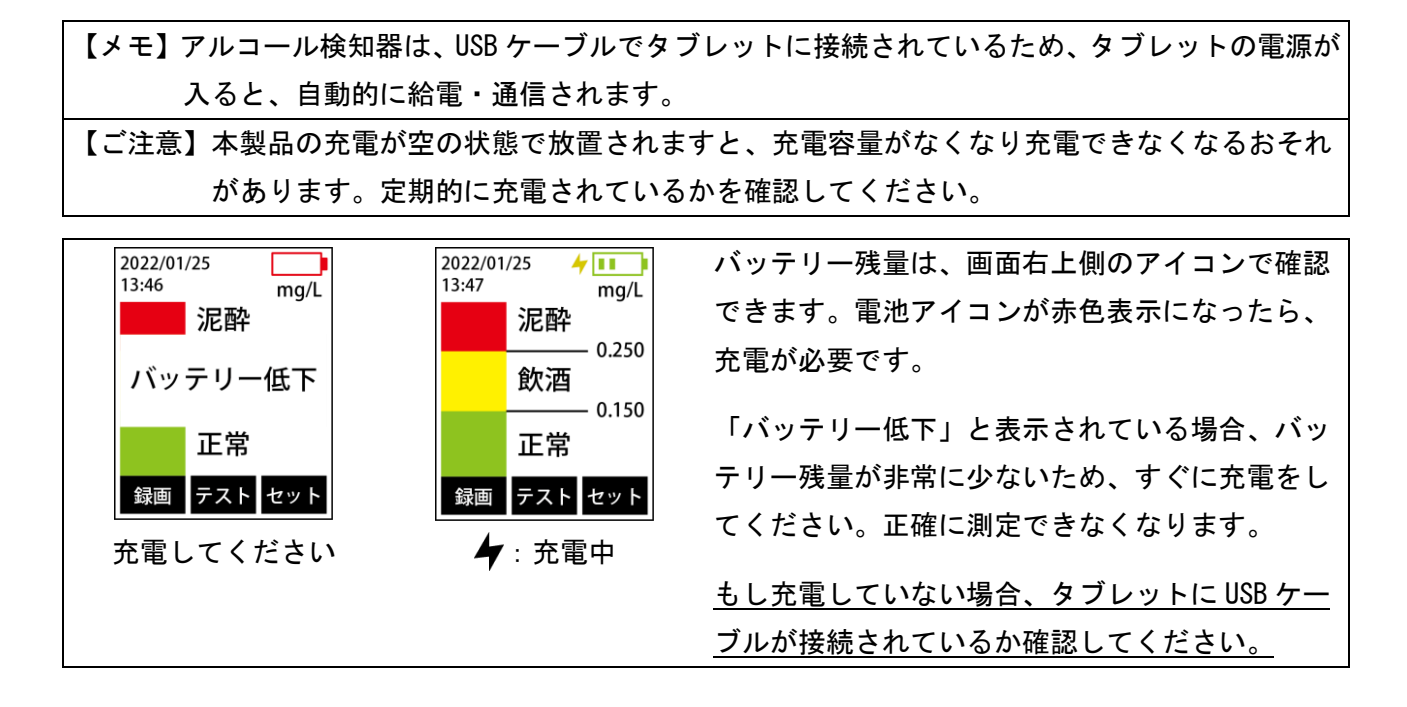

## <span id="page-10-2"></span>2-2.マウスピース・ストローの接続

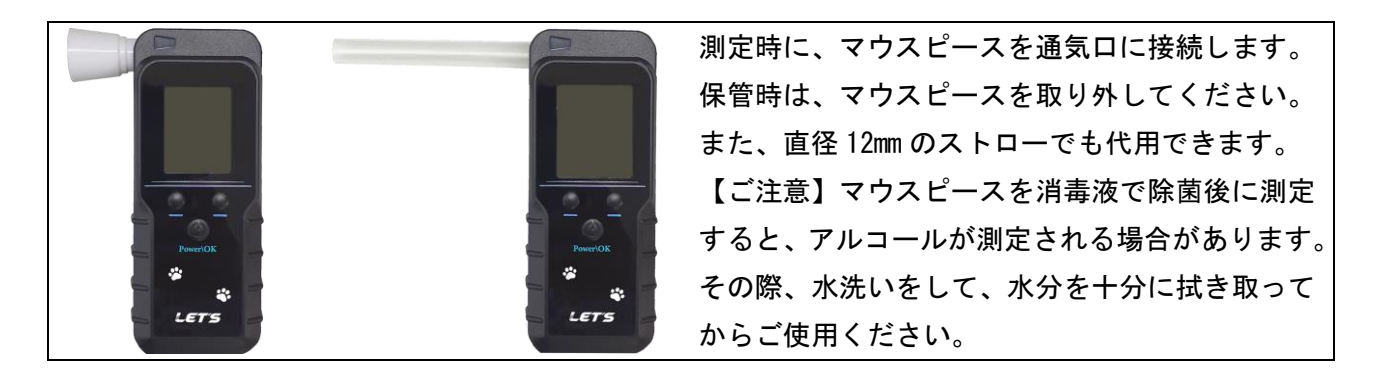

## <span id="page-10-3"></span>2-3.電源のオン・オフ

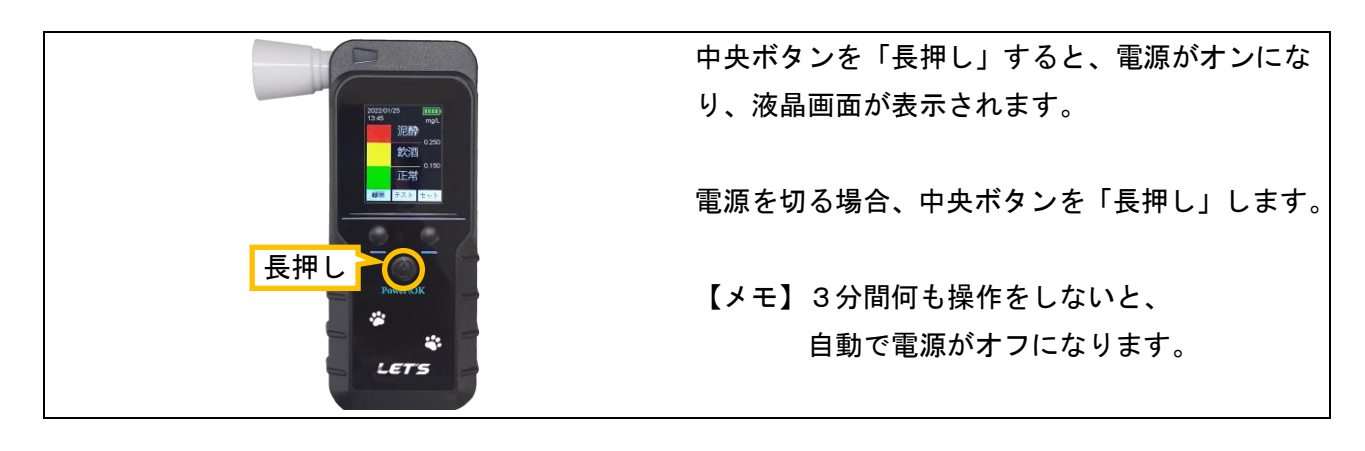

### <span id="page-11-0"></span>2-4. アルコール検知器のみで使用する場合

アルコール検知器本体のみ(パソコンと接続しない)で使用する場合の手順です。

【重要】測定時の注意事項

- ・測定する前に水でうがいしてください。直前の飲食物の影響により、検知する可能性があります。
- ・測定後、次の人が測定するまでの間隔を空けてください。未検出(0.000)の場合、30 秒程度間隔を空けてください。 違反レベル(0.150)以上の値が測定された場合、2分程度間隔を空けてください。
- もし、0.500 以上の値が測定された場合は、5分間測定せずに放置してください。
- ・測定値の履歴を残す場合、「プレシジョンモード」で測定してください。
- ・測定後、マウスピースは、水を含ませた布で拭き取り、その後、水分を拭き取ってください。
- <span id="page-11-1"></span>2-4-1. 測定【プレシジョン(精密)モード】

測定方法は、「高速テストモード」と「プレシジョン(精密)モード」の2種類あります。

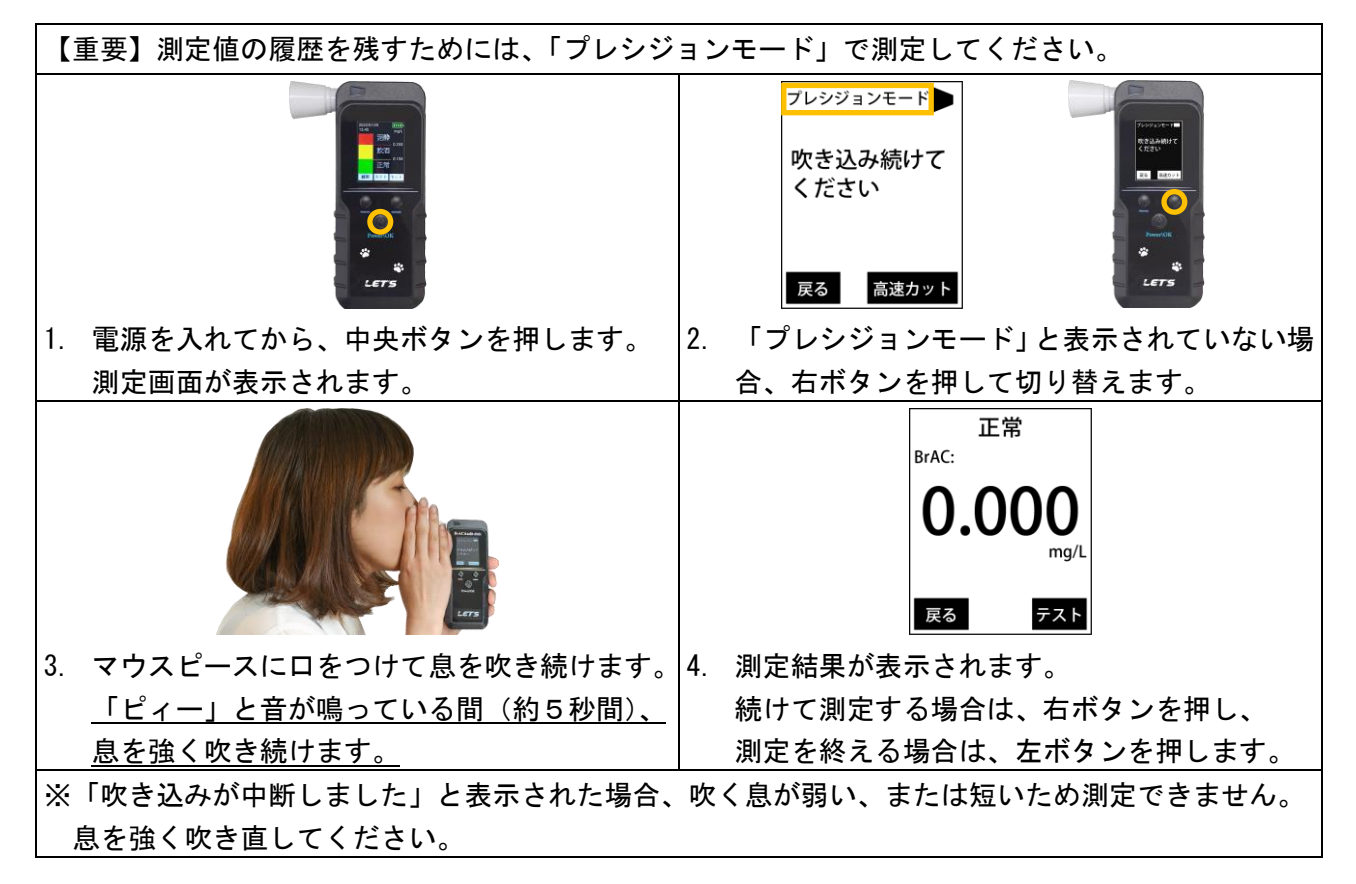

<span id="page-11-2"></span>2-4-2. 測定【高速テストモード】

高速テストモードは、簡易的に測定するモードです。

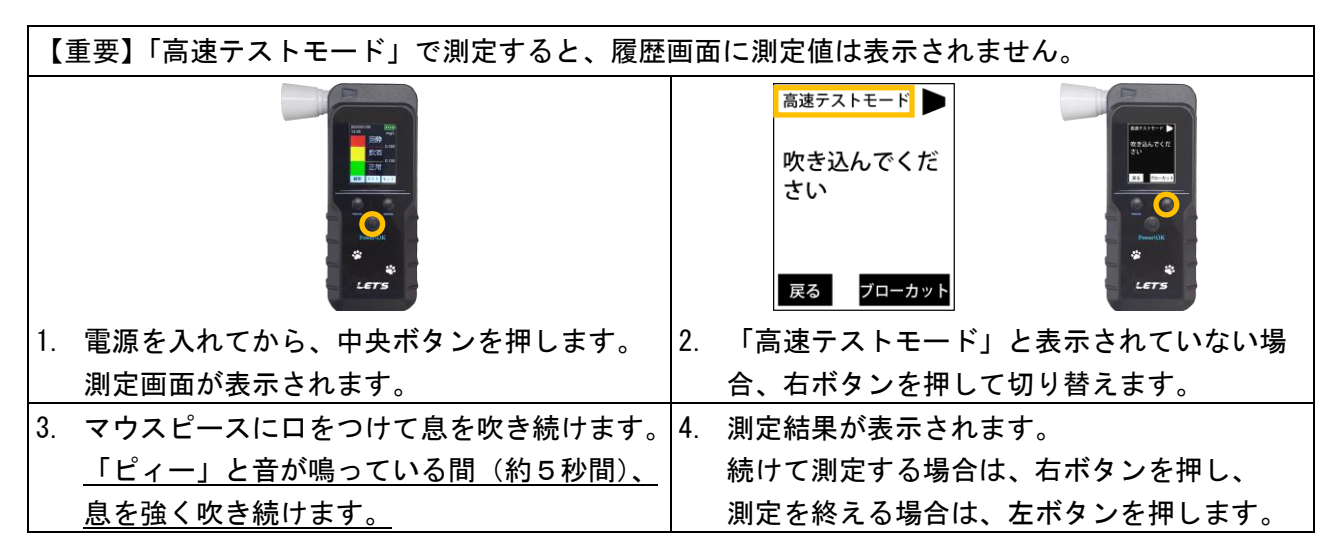

<span id="page-12-0"></span>呼気中のアルコール濃度(BrAC)の測定結果は、「正常」/「飲酒」/「泥酔」の3段階で表示されます。

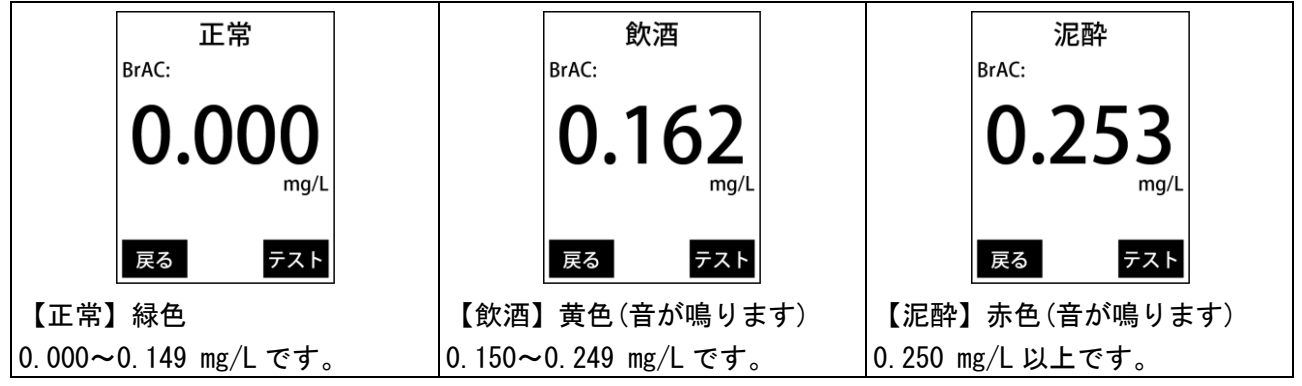

【メモ】0.040 mg/L 未満の値は、0.000 mg/L と表示されます。

<span id="page-12-1"></span>2-4-4.測定結果の確認

測定結果を確認することができます。

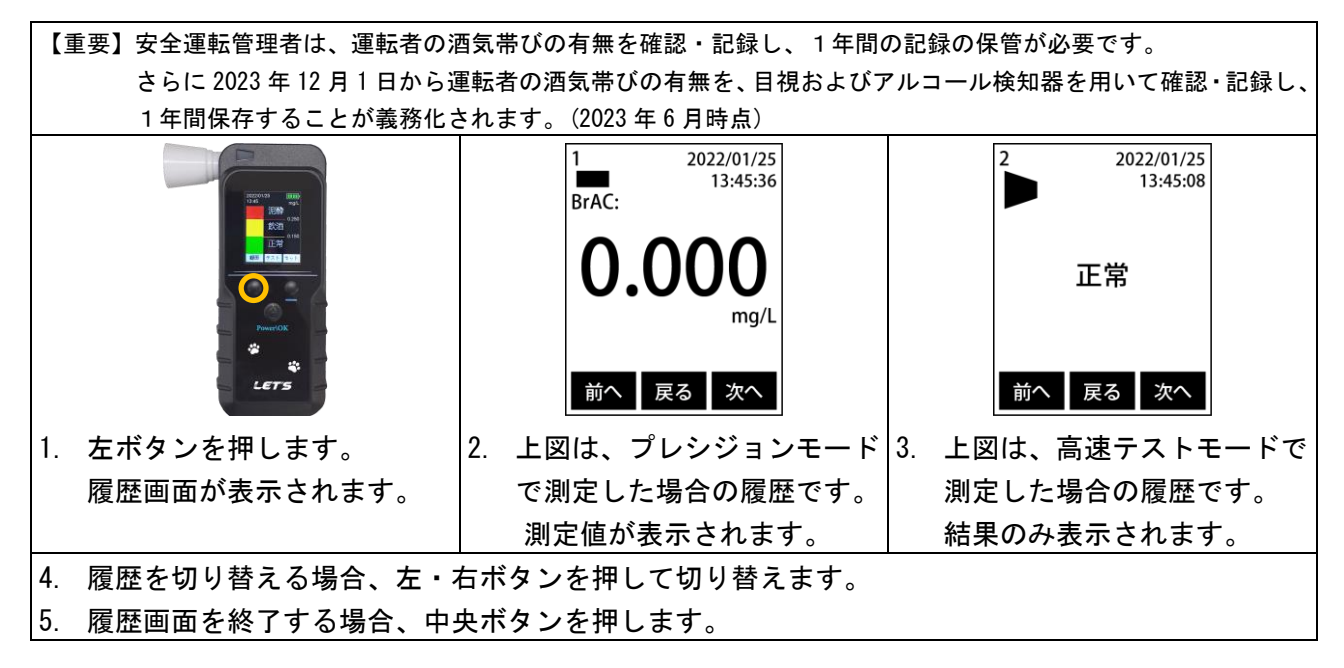

<span id="page-12-2"></span>2-4-5. アルコール検知器の設定画面

日付・時刻の調整、測定単位の設定、及び表示言語の設定を行うことができます。 設定画面内に「機器の校正」項目がありますが、保守用の設定項目です。操作しないくだい。

## ■ 表示言語の設定

画面に表示する言語(日本語・英語)を変更できます。

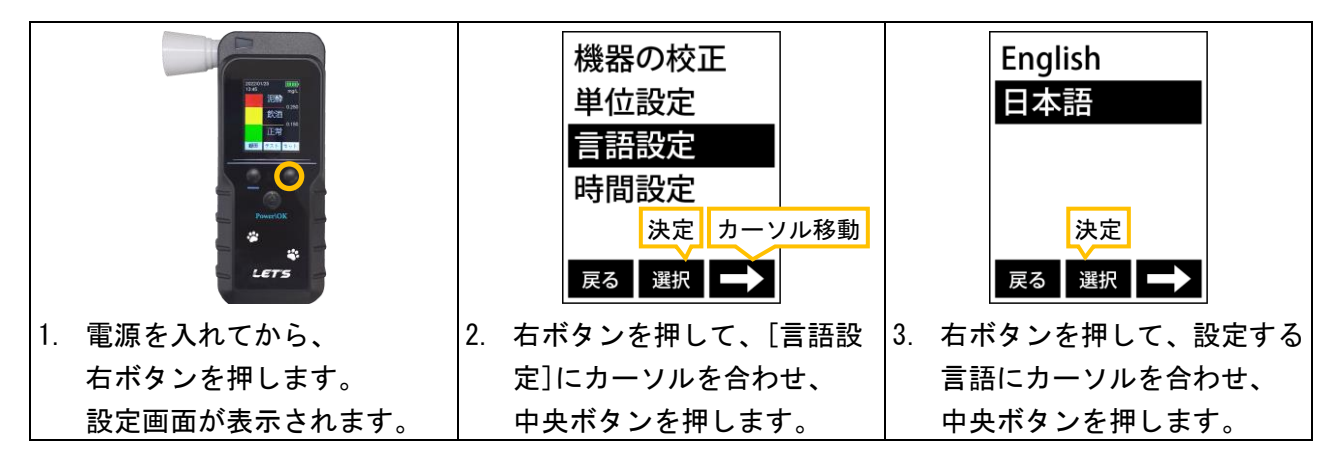

## ■ 日付・時刻の調整

正確な測定記録を残すため、日付・時刻を合わせておきます。

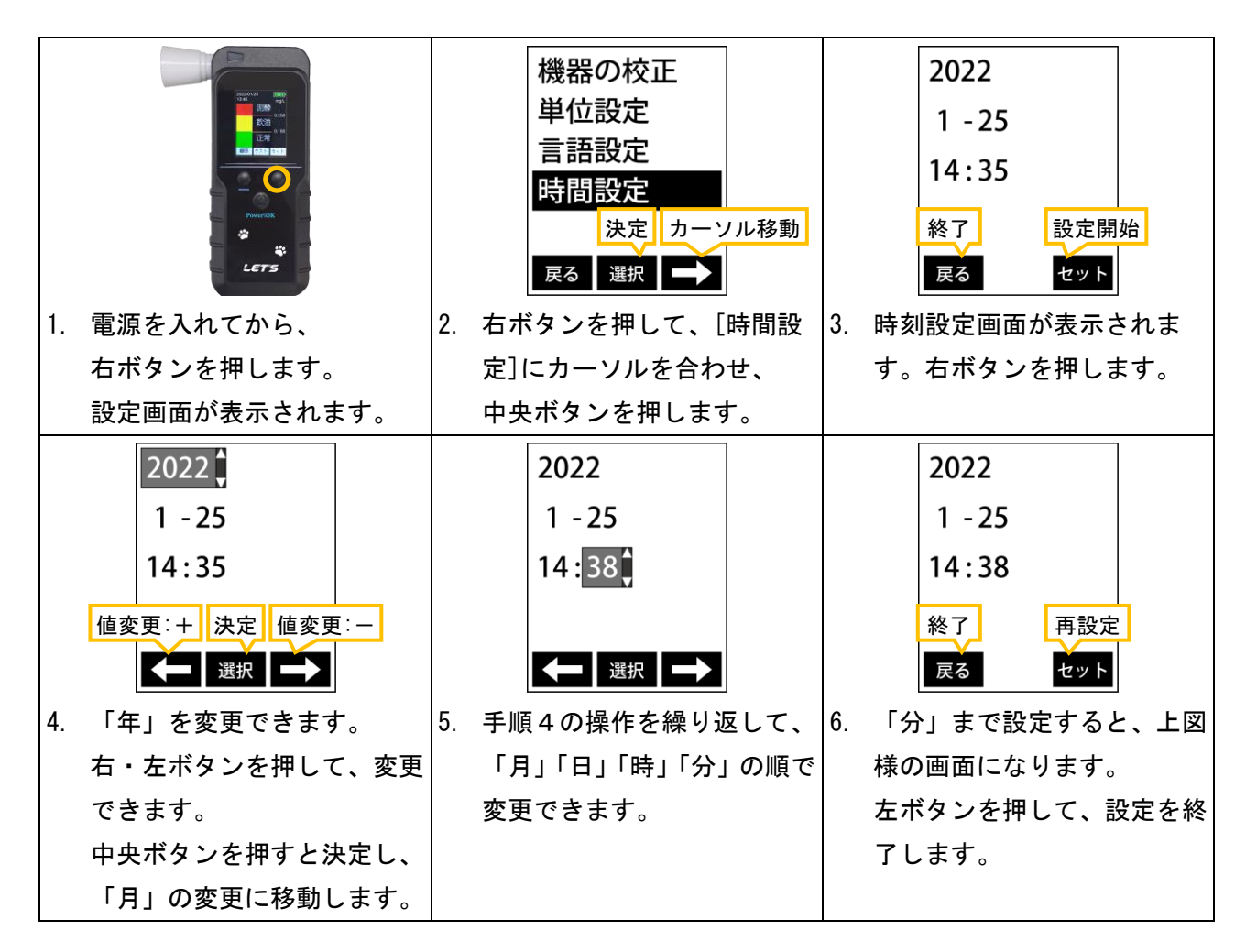

## ■ 日付・時刻の調整

測定単位を変更できます。通常は「mg/L」(道路交通法の酒気帯び運転の基準値単位)を使用します。 「mg/L」とは、「ミリグラムパ-リットル」と読みます。

「0.1mg/L」の場合、呼気 1 リットル中に、0.1mg(0.0001g)のアルコール濃度が含まれています。

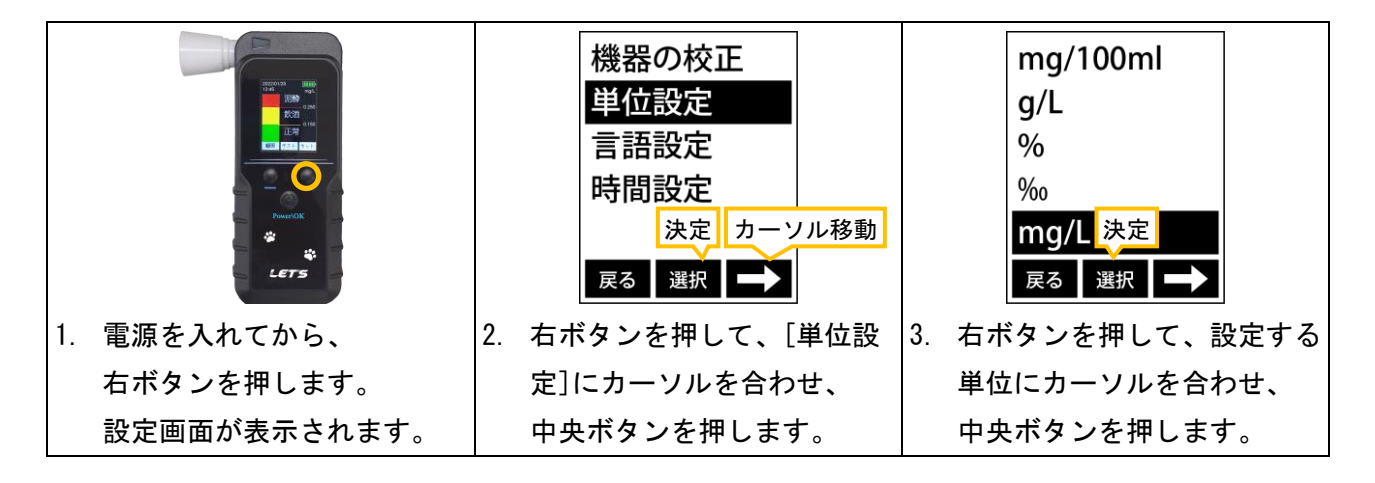

## <span id="page-14-0"></span>3.パソコンに接続して測定するまでの準備

本体とパソコンを接続後、メニュー画面から測定者の登録を行います。

#### <span id="page-14-1"></span>3-1. 顔認証用の写真データを用意する

測定者が温度測定時に、顔認証をするための写真データを用意します。

#### 1. 顔認証の写真データを用意します。

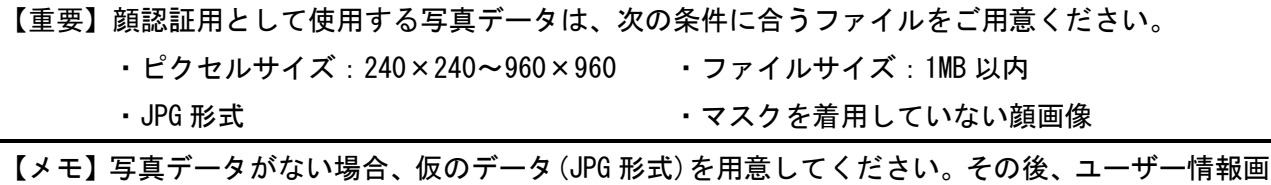

面の編集画面の[カメラ]で撮影して差し替えてください。(詳細は、3-4 項の手順 10 を参照)

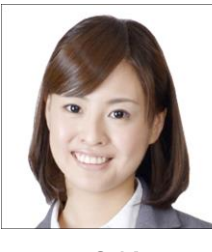

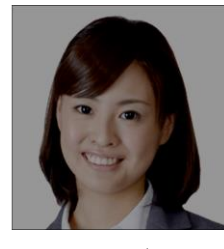

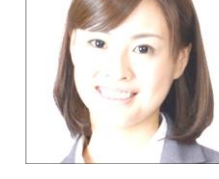

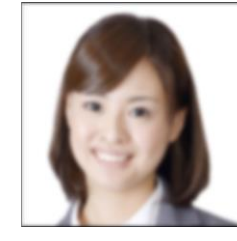

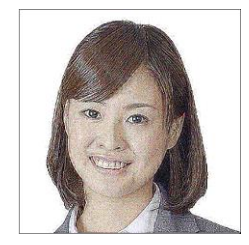

OK 暗すぎる 明るすぎる ぼやけている ノイズがある

- 2. 写真データのファイル名を、「ID 番号\_名前. jpg」に変更します。(例:「262\_鈴木 愛. jpg」) ID 番号は、1~6 桁の数字を設定します。同じ ID 番号を設定しないでください。 測定者リストの CSV ファイルの編集時に、ID 番号と写真ファイル名を一致させます。 ファイル名の文字は、漢字、ひらがな、A~Z、a~z、数字、スペース( )が入力できます。 ID 番号と名前との間は、小文字のアンダーバー( \_) を入力します。
- 3. エクスプローラーから、「C:\HACHITAI\Data\Import\Pict」を開きます。 サンプルデータとして、1枚の画像ファイルが保存されています。

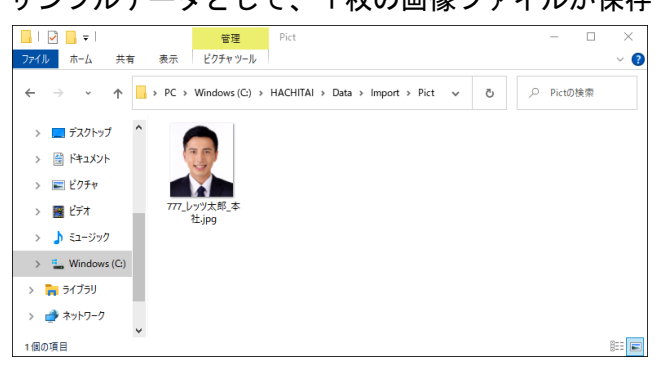

4. このフォルダー上に、測定者の写真データを保存します。

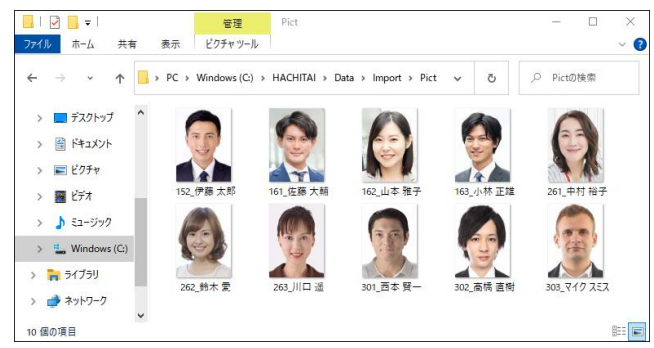

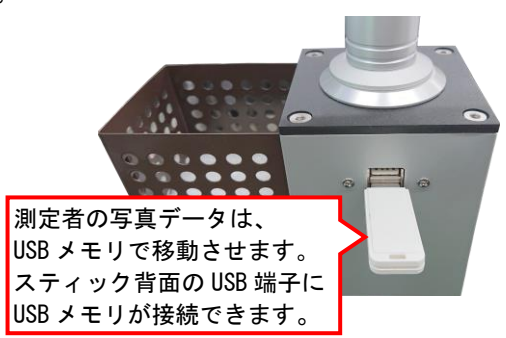

## <span id="page-15-0"></span>3-2.測定者のデータを編集する

測定者が温度測定時に、顔認証をするための写真データを用意します。 【メモ】この項目で CSV ファイルを編集します。編集するには、表計算ソフトを使用します。

1. エクスプローラーから、「C:\HACHITAI\Data\Import」を開きます。

サンプルデータとして、1つの CSV ファイル「inport\_sample.csv」が保存されています。 このデータをコピーして、表計算ソフトが入っているパソコンで編集することを推奨します。

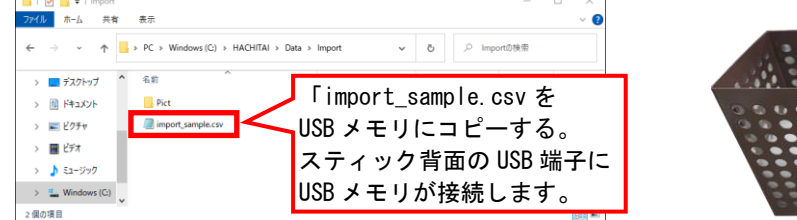

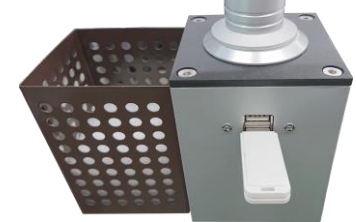

2. 「inport\_sample.csv」ファイルを、表計算ソフトで開きます。 1 名のデータが記載されています。測定者の情報を追加・編集します。

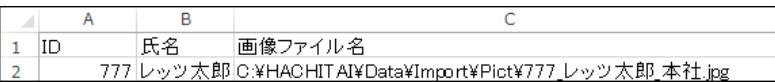

3. よみがな・部署情報(大分類・中分類・小分類)を入れる場合、下図の様に列を追加します。

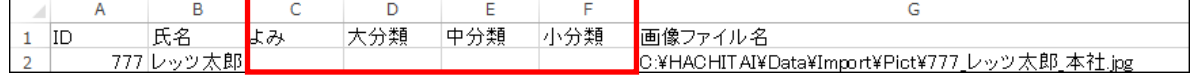

#### 4. 測定者の情報を入力します。

[コード]、[氏名]、[よみ]、[大分類]、[中分類]、[小分類]、[画像ファイル名]を入力します。 画像ファイル名の入力は、「C:\HACHITAI\Data\Import\Pict\画像ファイル名」です。

・コード:1~6 桁の数字で ID 番号を入力します(必須)。ID 番号は重複しないでください。

・氏名:測定者の氏名を入力します(必須)。 ・よみ:測定者の平仮名でよみがなを入力します。

・大分類:大分類の部署(例:部)を入力します。・中分類:中分類の部署(例:課)を入力します。

・小分類:小分類の部署(例:係)を入力します。・画像ファイル名:写真データの置き場所を入力します。 ■表計算ソフトで編集する場合、下図の通りです。

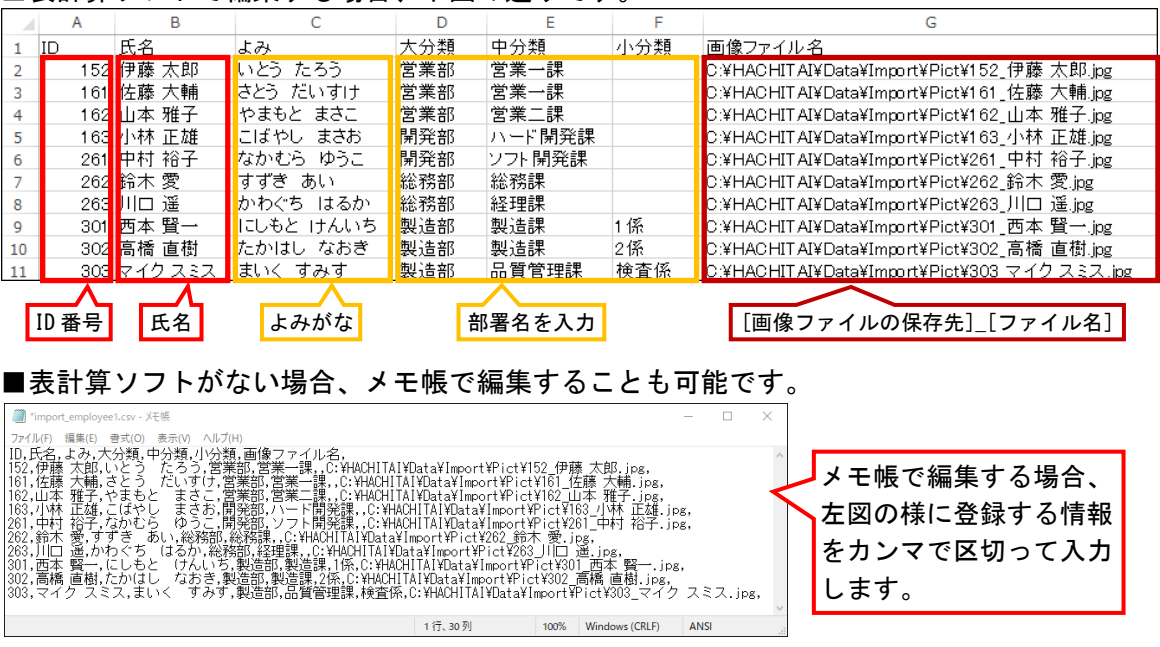

5. CSV ファイルを、名前を付けて保存し、フォルダーを閉じます。 「C:\HACHITAI\Data\Import」に、保存した CSV ファイルを置きます。 <span id="page-16-0"></span>測定者の登録や設定を行うメニュー画面を開きます。

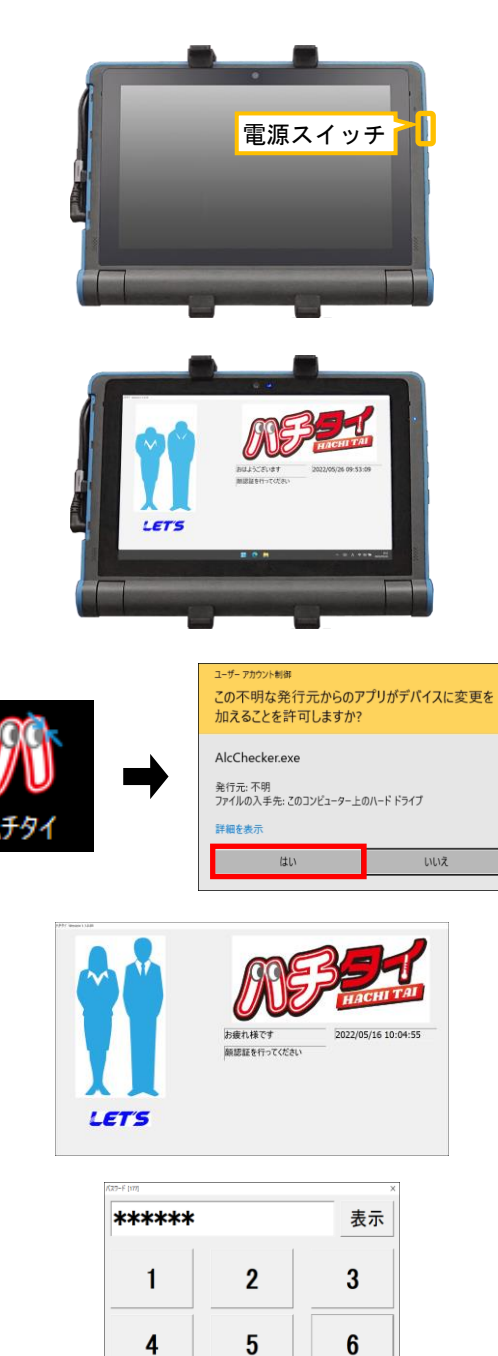

1. タブレットの右側面にある電源ボタンを押す と、電源が入り Windows が起動します。

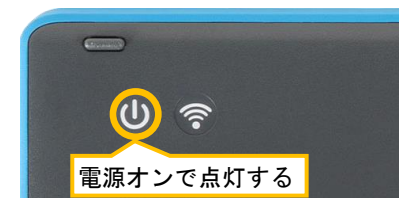

- 2. ハチタイの画面が表示されます。 その際、非接触温度計で測定しないでくださ い。
- 3. ハチタイの画面が起動してない場合は、デス クトップ上の[ハチタイ]のアイコンをタップ して、ソフトウェアを起動します。 ユーザーアカウント制御画面が表示された場 合、[はい]をタップします。
- 4. 画面内の任意の場所をダブルタップします。
- 5. メニュー画面に入るパスワードを入力しま す。 「123456」と入力し、[OK]をタップします。

6. メニュー画面が表示されます。 この画面から設定等を行います。

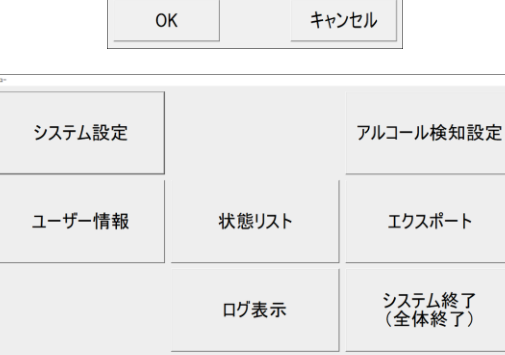

8

 $\bf{0}$ 

 $\boldsymbol{9}$ 

**CLR** 

 $\overline{7}$ 

 $\leftarrow$ 

検査に戻る

## <span id="page-17-0"></span>3-4. 測定者のリストをインポートする

測定者のリストをインポートして、ソフトウェアに登録します。

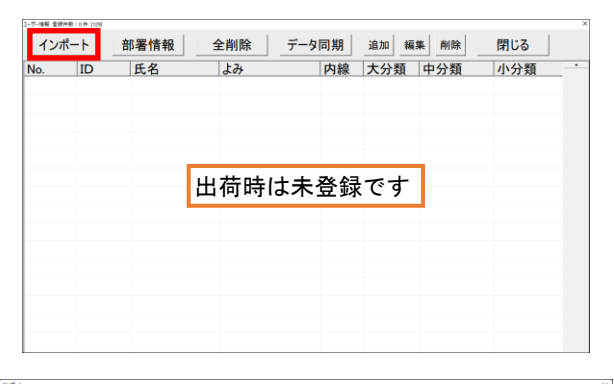

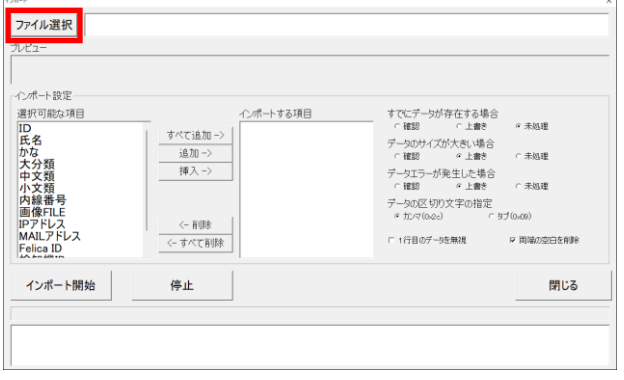

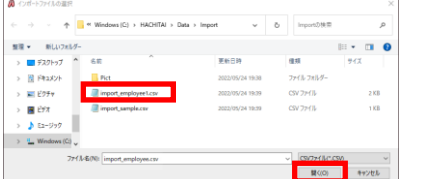

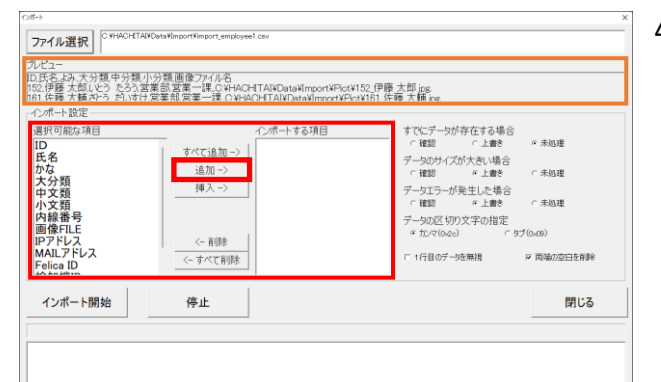

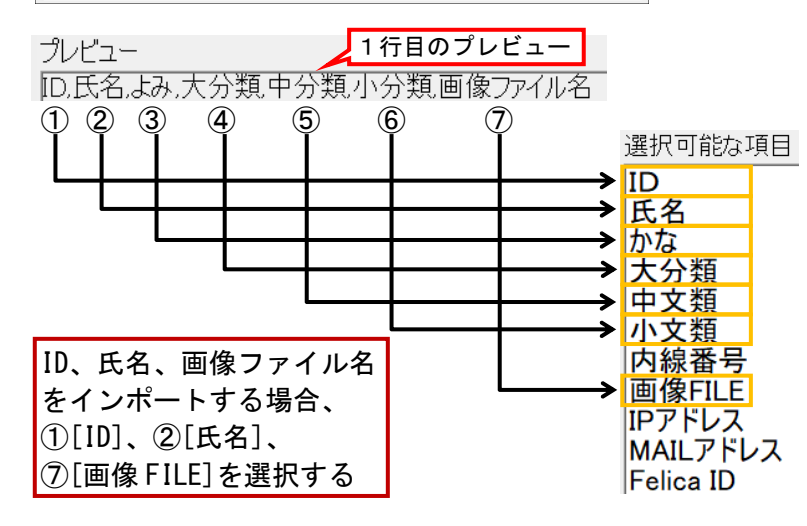

1. ユーザー情報画面が開きます。 [インポート]をタップします。

> 既にリストが登録されている場合でも、 上書きして追加できます。

2. インポート画面が開きます。 画面左上側の[ファイル選択]を、タップしま す。

- 3. 「C:\HACHITAI\Data\Import」を開き、 3-2 項で作成した CSV ファイルを選択し、 [開く]をタップします。 ファイルが読み込まれます。
- 4. インポートする項目を順番に指定します。 1行目のプレビュー項目を参照しながら、 インポートする項目を、 下図の丸番号順に選択します。

左図の様に、プレビューにある項目 ①[ID]、②[氏名]、③[かな(よみ)]、 ④[大分類]、⑤[中分類]、⑥[小分類]、 ⑦[画像 FILE(画像ファイル名)] の順に「選択可能な項目」を選択し、 [追加->]をタップして インポートする項目欄に移動します。

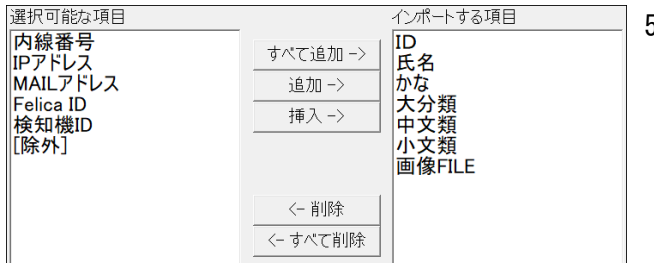

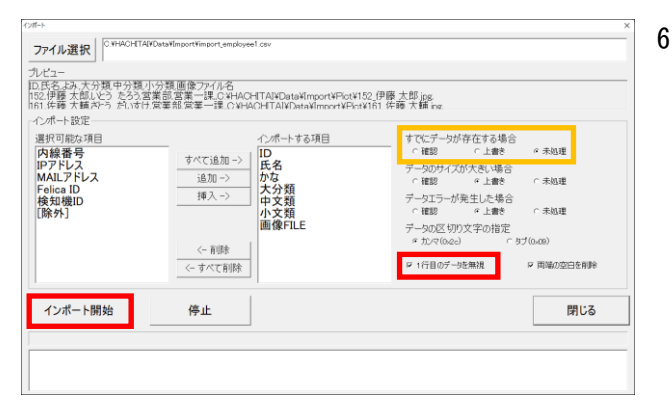

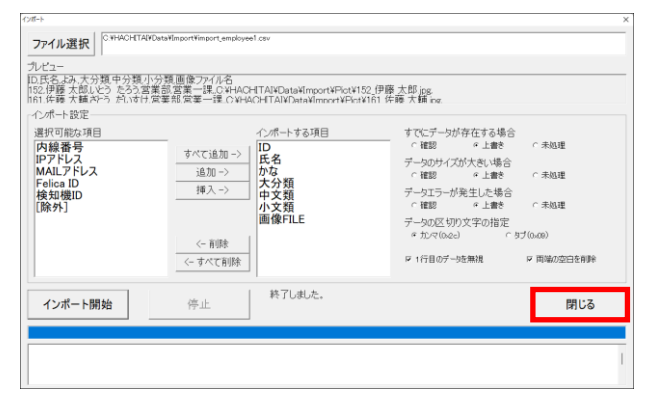

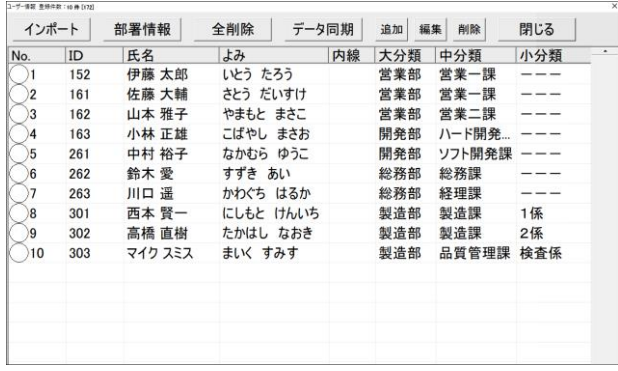

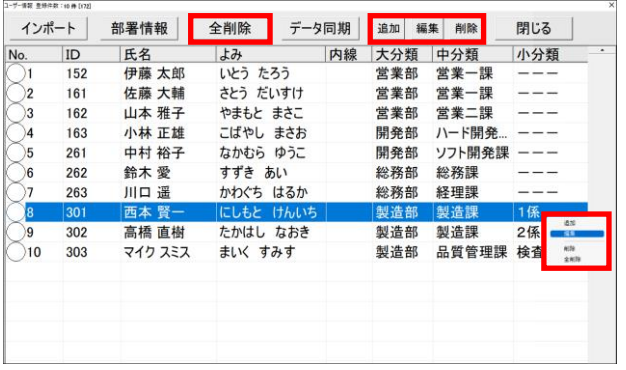

5. インポートする項目欄に移動したことを確認 します。

6. 1行目のデータを無視するに☑を入れます。 (CSV ファイルの 1 行目に項目名があるため) また、既にインポートデータが存在している 場合、上書きするかの設定をします。

その後、[インポート開始]をタップします。

7. インポートを開始します。 画面下側に処理状態が表示されます。 終了後、[閉じる]をタップします。

8. データが追加されます。

- 9. 登録リストを編集する場合、 対象者欄を選択(青色)して、ロングタップ、 または、上側のボタンをタップします。 ボタン/ボックスの動作は、次の通りです。 ・[追加]:リストを追加します。 ・[編集]:選択者のリストを編集します。
	-
	- ・[削除]:選択者のリストを削除します。
	- ・[全削除]:全リストを削除します。

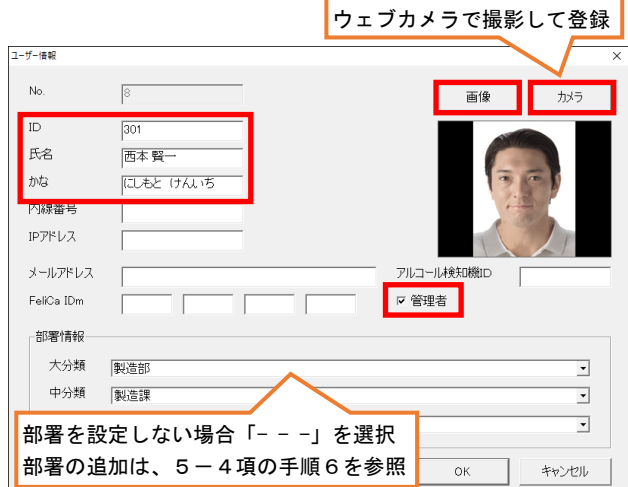

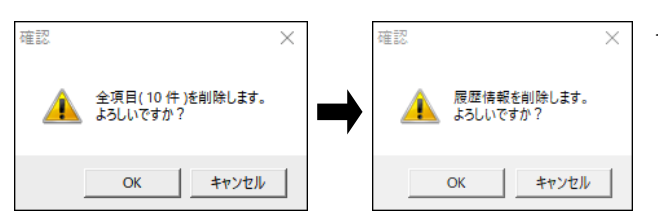

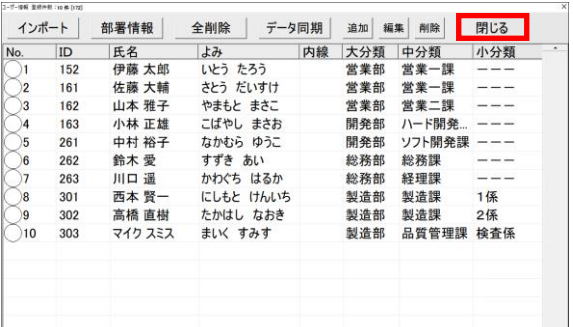

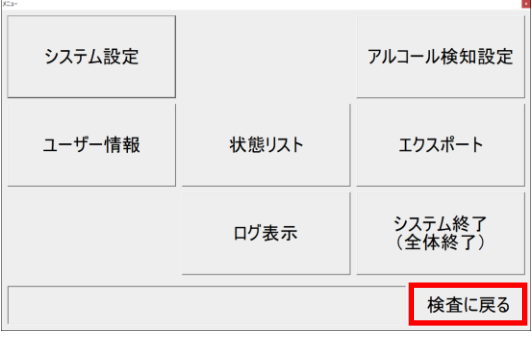

## <span id="page-19-0"></span>3-5.タブレットでの文字入力方法

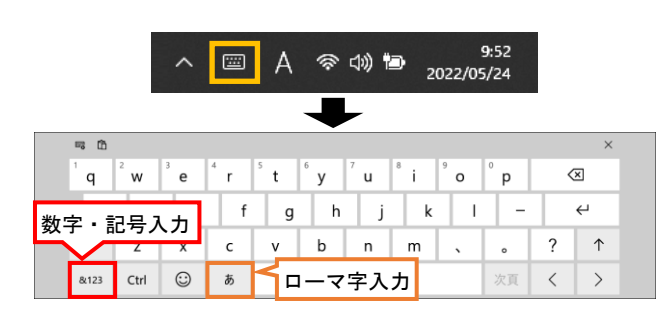

- 10. [追加]または[編集]を選択、または 対象者の行をダブルタップした場合、 左図の画面が表示されます。
	- ・[コード(ID 番号)]・[氏名]を入力します。
	- ・[画像]は、写真ファイルを変更します。
	- ・[カメラ]は、ウェブカメラに映した画像を、 画像として登録します。
	- ・運行管理者に指名する場合、管理者に☑を 入れます。設定後、[OK]をタップします。 【メモ】「アルコール検知器 ID」は、通常は 入力しません。本体シリアル番号(6ケタ) を指定して使用する場合に登録します。
- 11. [削除]または[全削除]を選択すると、確認画 面が表示されます。[OK]をタップすると、ユー ザー情報が削除されます。 次に履歴情報削除の確認画面が表示されま す。[OK]をタップすると、履歴データが削除 されます。
- 12. 登録を終える場合、 画面右上の[閉じる]をタップします。 画面を閉じます。

13. メニュー画面に戻ります。 メニュー画面を終了する場合は、 [検査に戻る]をタップします。

> ソフトウェアを終了する場合は、 [システム終了]をタップします。

- 1. 文字を入力する場合、画面右下側の タップします。
- 2. 画面上にキーボードが表示され、文字を入力 できます。

<span id="page-20-0"></span>体表面の温度と呼気アルコール濃度を測定します。

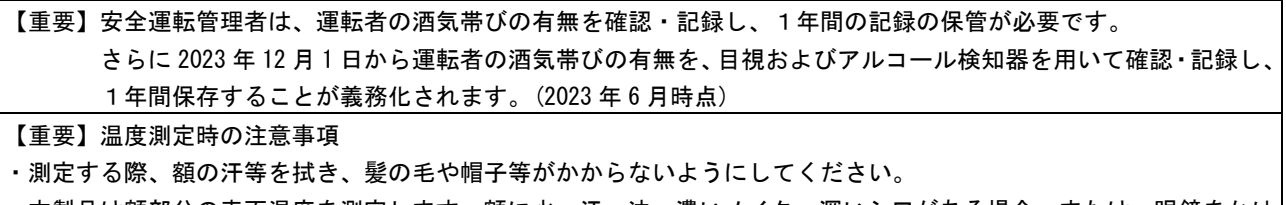

・本製品は額部分の表面温度を測定します。額に水、汗、油、濃いメイク、深いシワがある場合、または、眼鏡をかけ ている場合、読取り温度は実際の温度より低くなる場合があります。

・寒い屋外環境から部屋に入ってすぐに測定すると、額が冷えているため低い温度が測定されます。 暖かい室内で3分程度経ってから測定してください。

- 【重要】呼気アルコール濃度の測定時の注意事項
- ・測定する前に水でうがいしてください。直前の飲食物の影響により、検知する可能性があります。
- ・測定後、マウスピースは、水を含ませた布で拭き取り、その後、水分を拭き取ってください。
- ・測定後、次の人が測定するまでの間隔を空けてください。未検出(0.000)の場合、30 秒程度間隔を空けてください。 違反レベル(0.150)以上の値が測定された場合、2分程度間隔を空けてください。 もし、0.500 以上の値が測定された場合は、5分間測定せずに放置してください。

<span id="page-20-1"></span>4-1. 非接触温度計での測定

ディスプレイに近づき、画面内に顔を合わせて静止することで、温度の測定、及びマスク着用の有無を 判定します。測定時は、ディスプレイに触れないでください。

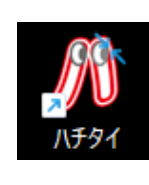

- 1. 起動画面が表示されていない場合、デスク トップ上の[ハチタイ]ショートカットアイコ ンをタップして、ソフトウェアを起動します。
- 2. マスクを着用して、非接触温度計のディスプ レイに顔が映る位置に近づきます。 距離が適切でないと、「適切な距離を保ってく ださい」とメッセージが流れます。

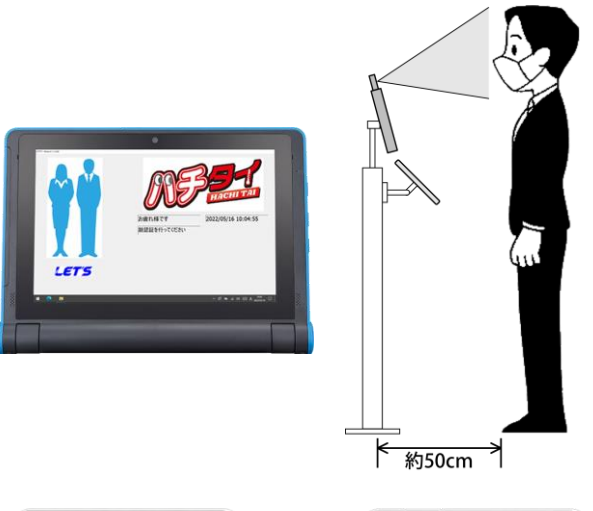

- 3. ディスプレイ内に顔が映ると、LED ランプが点 灯します。水色の破線の枠に顔を合わせて、 静止します。
	- 4. 温度及びマスク着用の有無が判定されます。 正常温度でかつマスクを着用していると、 「体温は正常です」とメッセージが流れます。

【メモ】顔を検知しない状態が1分間以上続くと、ディスプレイはスリープモードになります。

## <span id="page-21-0"></span>4-2.呼気アルコール濃度の測定

続いて、タブレットから測定者を選択してアルコール検知器で、呼気アルコール濃度を測定します。

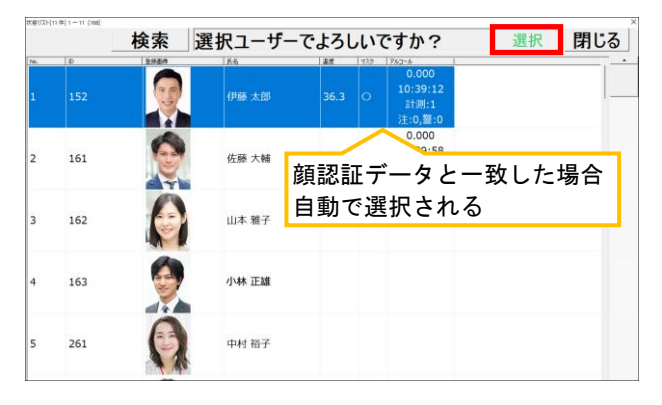

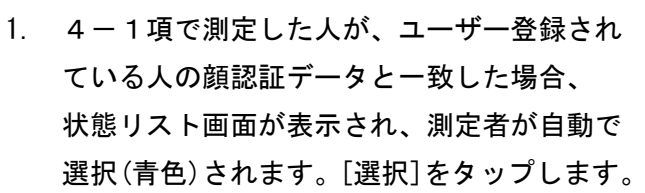

2. 4-1項で測定した人が、ユーザー登録され ている人の顔認証データと一致しない場合、 ユーザーが選択されていない状態リスト画面 が表示されます。 測定者を選択して、[選択]をタップします。

[検索]をタップすると、テンキー画面が表示 され、ID/氏名/部署で測定者を検索できます。 入力すると、リストが絞られます。 [×]をタップすると、テンキーは消えます。

3. 測定画面が表示されます。 [しばらくお待ちください]と表示されます。

- 4. 「待機中」と表示されている場合、アルコー ル検知器の中央ボタンを長押しして、電源を 入れます。 画面が表示されていることを確認します。
	- 【メモ】アルコール検知器は、3分間何も操作し ないと、自動で電源がオフになります。

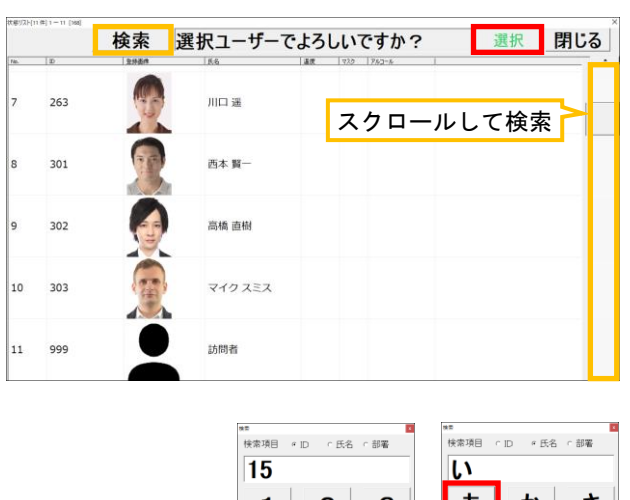

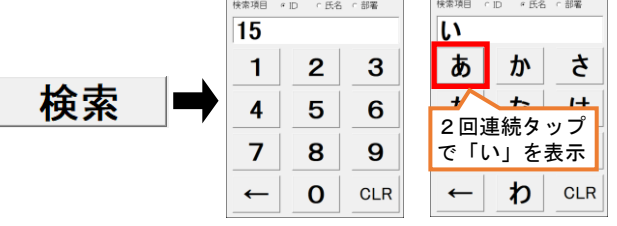

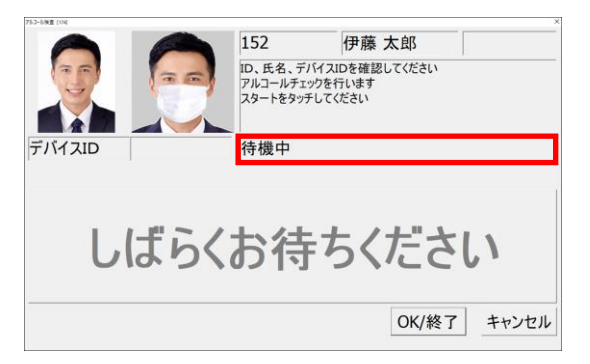

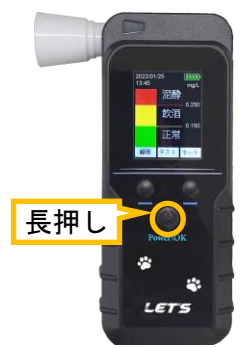

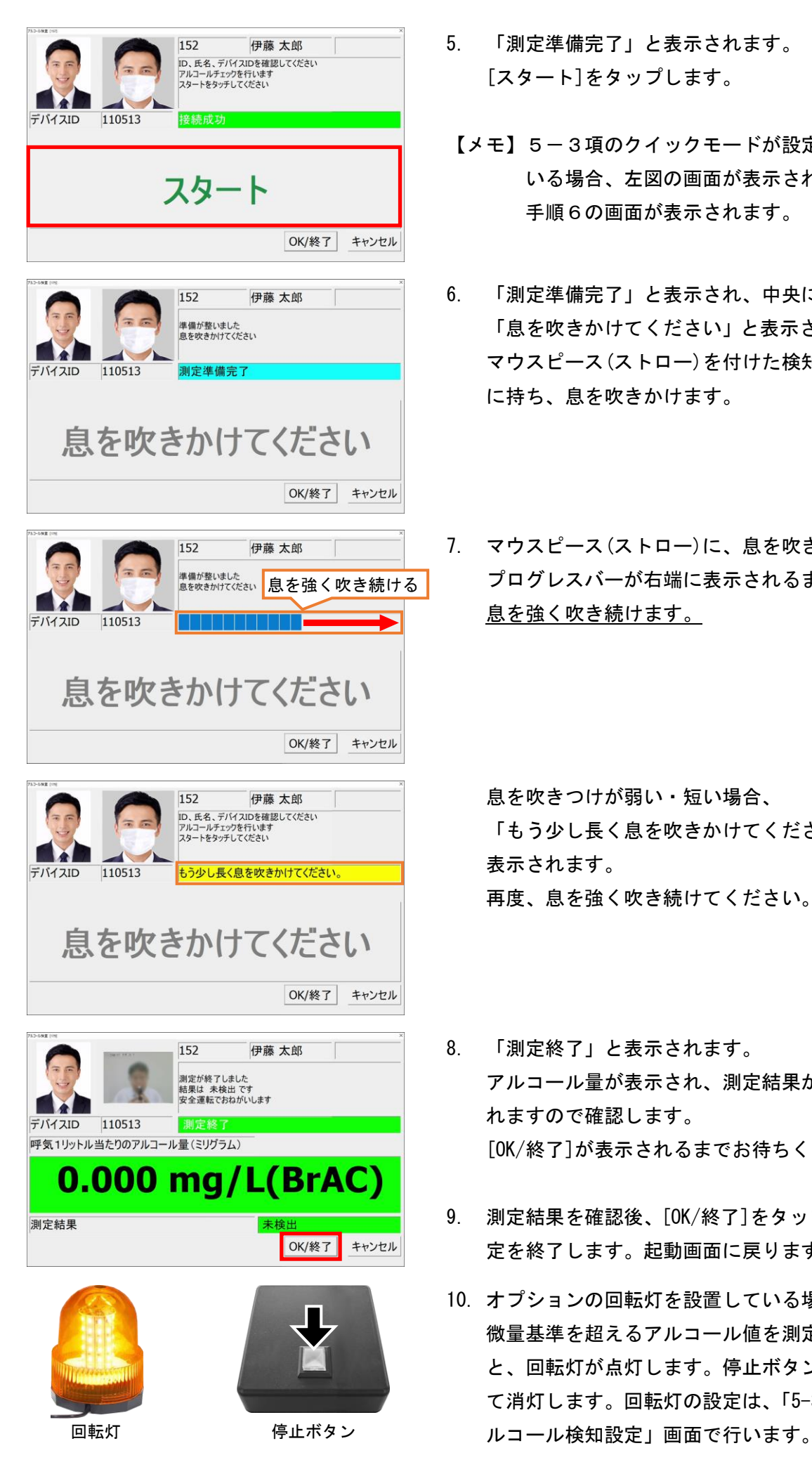

- 5. 「測定準備完了」と表示されます。 [スタート]をタップします。
- 【メモ】5-3項のクイックモードが設定されて いる場合、左図の画面が表示されず、 手順6の画面が表示されます。
- 6. 「測定準備完了」と表示され、中央に 「息を吹きかけてください」と表示されます。 マウスピース(ストロー)を付けた検知器を手 に持ち、息を吹きかけます。
- 7. マウスピース(ストロー)に、息を吹きます。 プログレスバーが右端に表示されるまで、 息を強く吹き続けます。

息を吹きつけが弱い・短い場合、 「もう少し長く息を吹きかけてください」と 表示されます。 再度、息を強く吹き続けてください。

- 8. 「測定終了」と表示されます。 アルコール量が表示され、測定結果が表示さ れますので確認します。 [OK/終了]が表示されるまでお待ちください。
- 9. 測定結果を確認後、[OK/終了]をタップして測 定を終了します。起動画面に戻ります。
- 10. オプションの回転灯を設置している場合、 微量基準を超えるアルコール値を測定する と、回転灯が点灯します。停止ボタンを押し て消灯します。回転灯の設定は、「5-3 項のア

## <span id="page-23-0"></span>4-3. 非接触温度計の測定結果

ディスプレイ上に、次のように表示されます。

警告温度は 37.3℃(出荷時の値)で、かつマスク着用の有無を検知します。

- ・温度が 37.3℃未満の場合、「体温は正常です」とメッセージが流れます。
- ・温度が 37.3℃以上の場合、「体温が異常です、体温計で確認してください」とメッセージが流れます。
- ・マスクを着けていないと判断すると、「マスクを付けてくだい」とメッセージが流れます。

(マスク検知しない設定の場合、マスクのメッセージは流れません。)

・正しく測定できなかった場合、「測定し直してください」とメッセージが流れます。

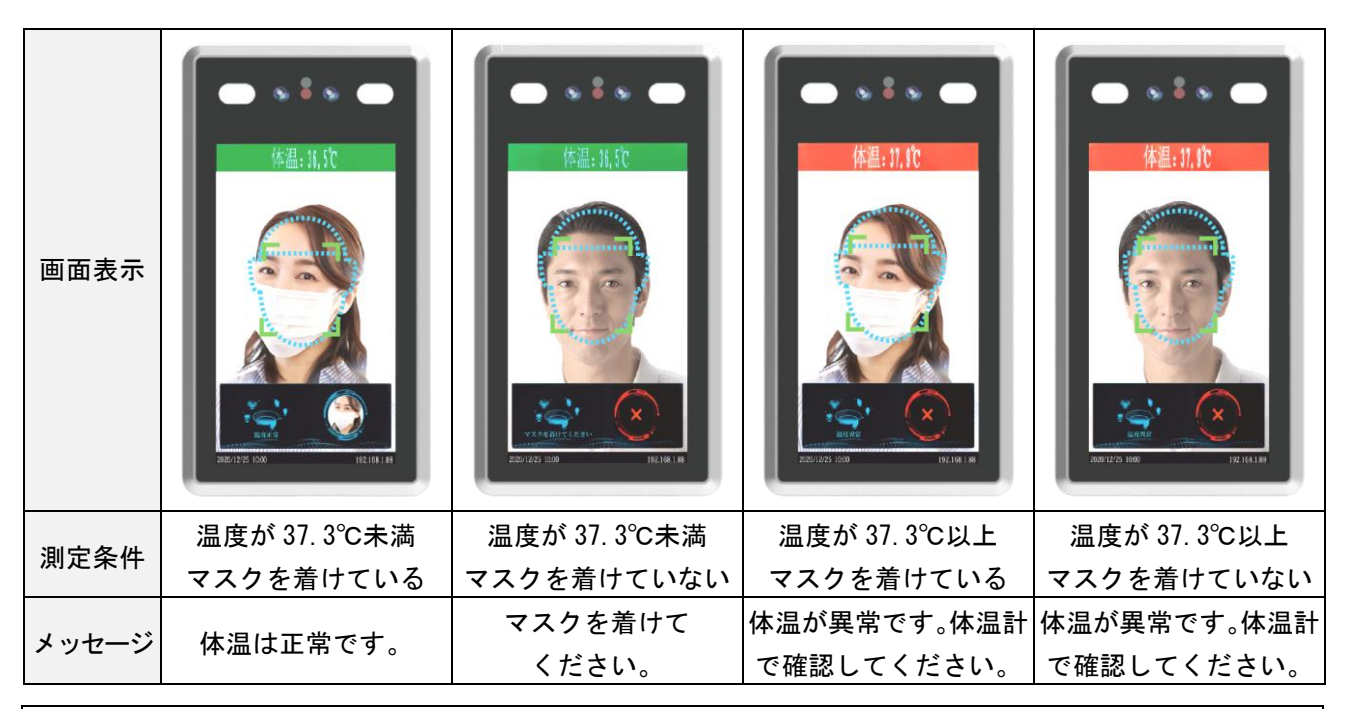

【メモ】

- ・測定者の撮影位置(距離)、顔の向き、静止時間、及びマスクの種類により、マスク及び顔の認識が正しく 検知できない場合があります。ご了承ください。
- ・顔認証機能を使用しているため、登録者が正常な場合のみ、画面右下側に顔映像が表示されます。 非登録者(訪問者)が測定すると、正常な場合でも、画面右下側の[×]と表示されます。
- ・警告温度の設定、マスク着用有無の設定は、「5-2.システム設定」で変更できます。

(ソフトウェア Version:1.2.2.135 以降のみ適応となります。ご了承ください。)

## <span id="page-23-1"></span>4-4.呼気アルコール濃度の測定結果

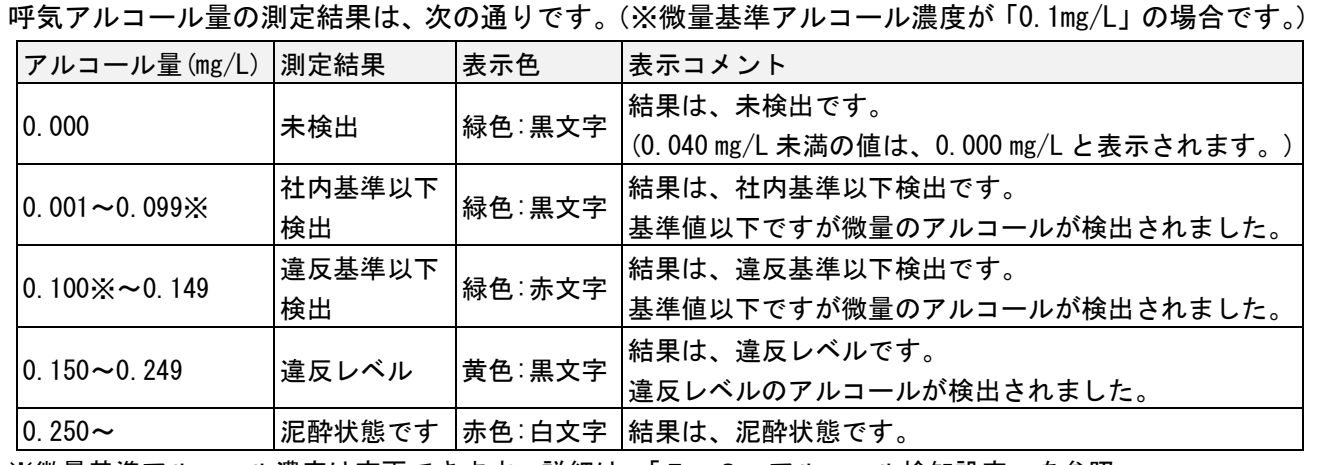

※微量基準アルコール濃度は変更できます。詳細は、「5-3.アルコール検知設定」を参照。

【メモ】「mg/L」とは、「ミリグラムパ-リットル」と読みます。

「0.1mg/L」の場合、呼気 1 リットル中に、0.1mg(0.0001g)のアルコール濃度が含まれています。

<span id="page-24-0"></span>メニュー画面から、測定履歴の確認や、設定を行うことができます。

## <span id="page-24-1"></span>5-1.メニュー画面

メニュー画面を開く・閉じる方法です。

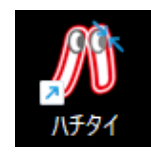

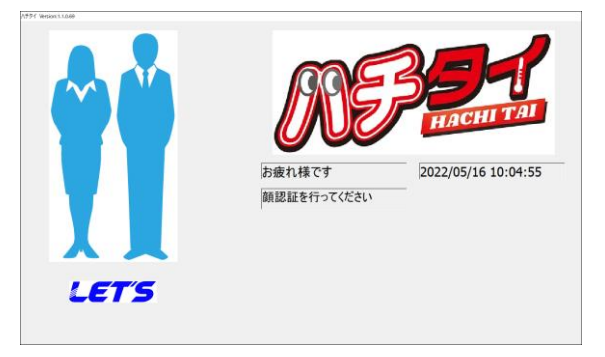

- 1. 起動画面が表示されていない場合、デスク トップ上の[ハチタイ]ショートカットアイコ ンをタップして、ソフトウェアを起動します。
- 2. ハチタイの起動画面が表示されます。
- 3. 画面内の任意の場所をダブルタップします。

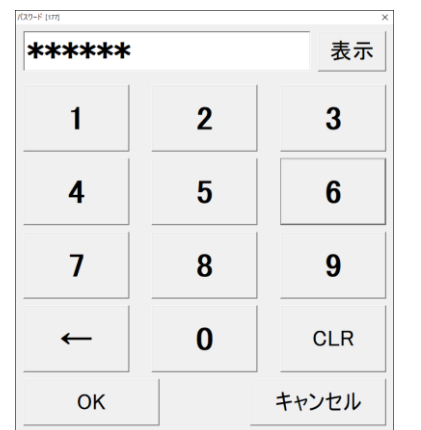

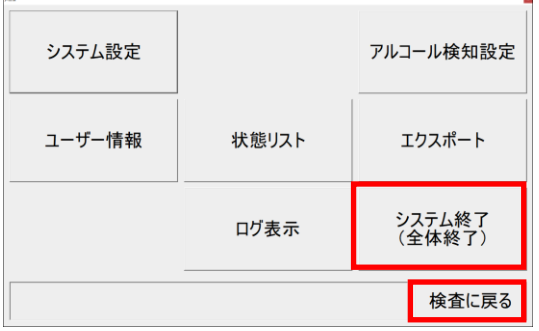

- 4. 本製品の設定変更や履歴を確認する場合、 パスワード「123456」と入力し、 [OK]をタップします。
- 5. 運行管理者権限で、状態リスト画面から測定 履歴を編集する、または測定データをエクス ポートする場合、管理者パスワード「987654」 を入力し、[OK]をタップします。
- 6. メニュー画面が開きます。 この画面から各設定を行います。 (設定については、次頁以降で説明します。)
- 7. メニュー画面を終了する場合は、 [検査に戻る]をタップします。 ソフトウェアの操作を終了する場合は、 [システム終了]をタップします。

## <span id="page-25-0"></span>5-2.システム設定

非接触温度計の音量の変更、パスワードの変更、測定データ、及びログの保存期間を設定できます。

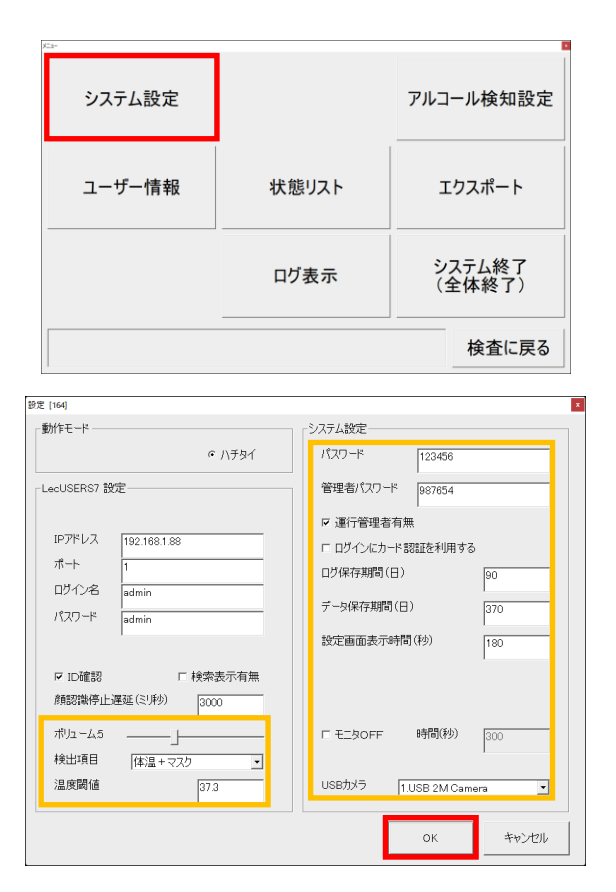

1. メニュー画面を開き、 [システム設定]をタップします。 システム設定画面が開きます。

2. 非接触温度計の設定(音量・検出項目・温度し きい値)、パスワードの変更、 運行管理者の有無、ログ保存期間、 データ保存期間、設定画面表示時間、 及び、モニタ OFF の設定等をします。 設定後、[OK]をタップします。

- 【メモ】システム設定画面の内容は次の通りです。
- ・動作モード:[ハチタイ]の☑を外さないでください。
- ・LecUSERS7 設定:非接触温度計の設定をします。

ただし、IP アドレス(192.168.1.88)、ポート(1)、ログイン名(admin)、パスワード(admim)、ID 確認(☑)、検索表示 有無(□)、及び顔認識停止遅延(3000)は、変更しないでください。

- 《Version:1.2.2.135 以降では、ボリューム、検出項目、温度閾値の設定ができます。》
- ・ボリューム:非接触温度計の音量(0~15)を調整します。
- ・検出項目:非接触温度計の検出項目(「なし」/「体温検出」/「体温+マスク」)を設定します。
- ・温度閾(しきい)値:警告温度値を変更できます。(出荷時の値は 37.3℃)
- ・パスワード:パスワードを変更できます。出荷時は【123456】です。(変更時は必ずメモしてください)
- ・管理者パスワード:通常は非表示です。管理者パスワードでアクセス時のみ、管理者パスワードを変更できます。 出荷時は【987654】です。(変更時は必ずメモしてください)
- ・運行管理者有無:☑を入れると、状態リスト編集とエクスポート操作に対し、管理者パスワードを適用します。
- ・ログインにカード認証を利用する:本製品では使用しません。
- ・ログ保存期間(日):ログの保存期間を設定します。(ログについては、5-7 項を参照)
- ・データ保存期間(日):測定結果の保存期間を設定します。期間を過ぎると自動で削除されます。
- ・設定画面表示時間(秒):何も操作しないと起動画面に戻るまでの時間を設定します。
- ・モニタ OFF:☑を入れると、何も操作しないとモニタ表示が OFF になる時間(秒)を設定します。
- ・USB カメラ:カメラを複数台接続されている場合、使用する USB カメラを選択します。

## <span id="page-26-0"></span>5-3.アルコール検知設定

アルコール測定時の動作に関する設定を行います。

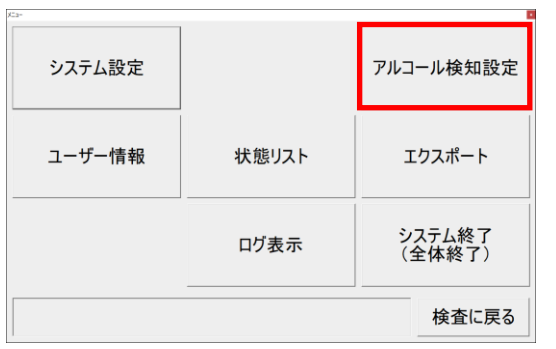

1. メニュー画面を開き、 [アルコール検知設定]をタップします。 アルコール検知画面が開きます。

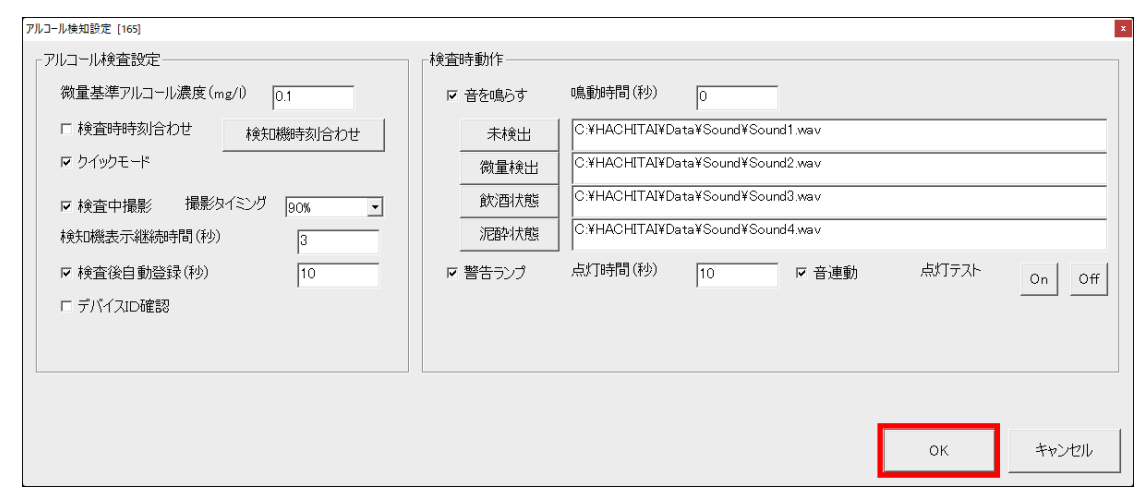

2. 検知中の動作に関する設定をします。設定内容は、【メモ】を参照してください。 設定後、[OK]をタップします。

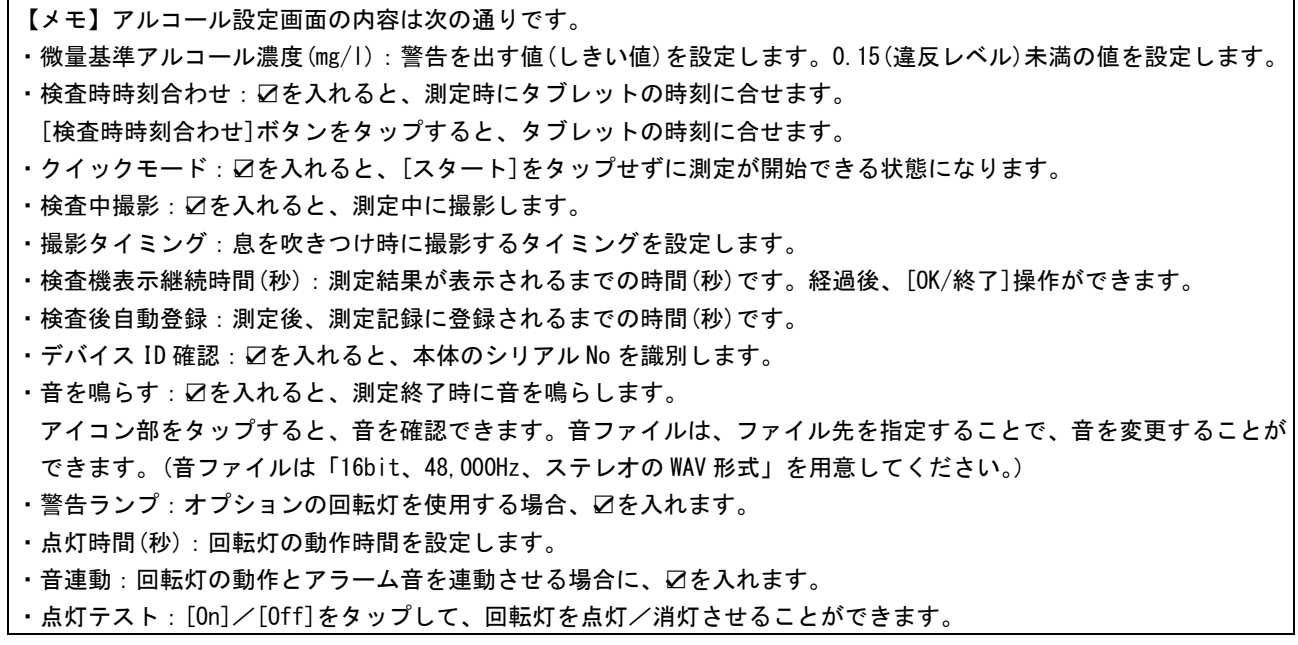

## <span id="page-27-0"></span>測定者を登録・編集します。

測定者のデータをインポートする場合は、「3-4.測定者のリストをインポートする」を参照してください。

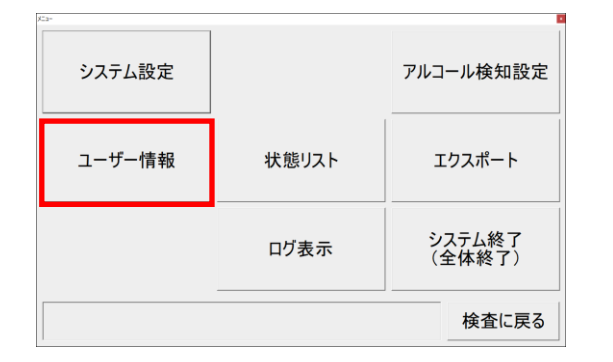

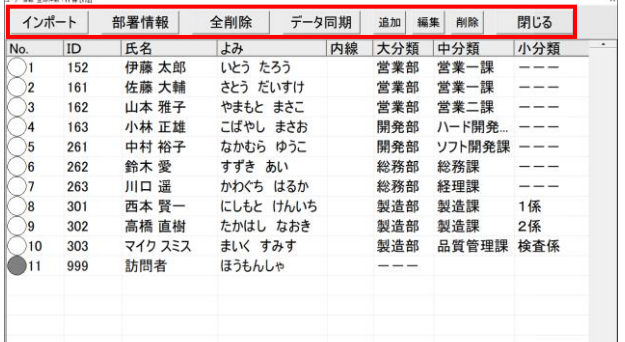

## 【メモ】[No.]列の丸印は、非接触温度計とデータ同期よる 顔認証動作の有無を示します。

白丸:顔認証をする、黒丸:顔認証をしない

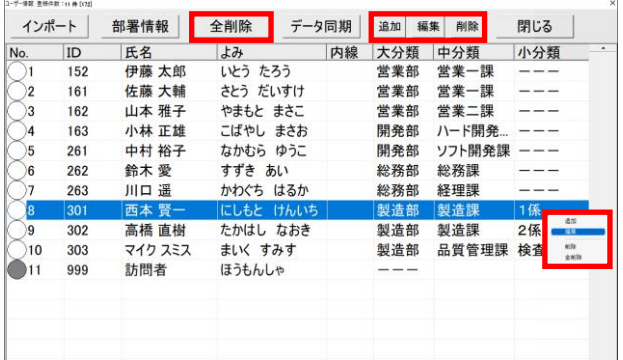

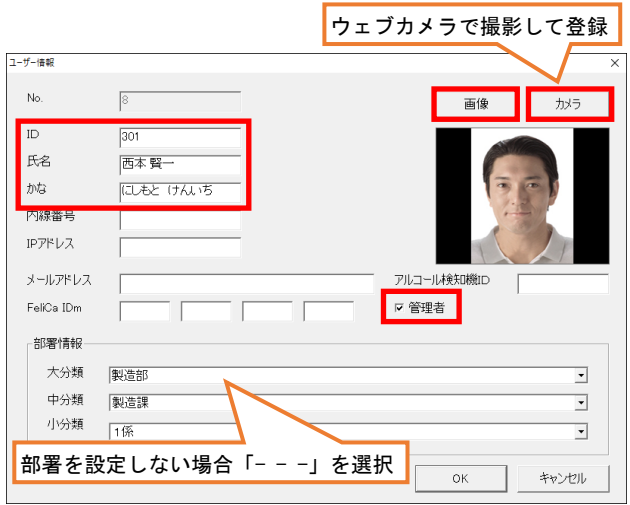

1. メニュー画面を開き、 [ユーザー情報]をタップします。 ユーザー情報画面が開きます。

- 2. 測定者の登録画面が表示されます。
	- ・[インポート]:用意した CSV 形式のファイル から、測定者をまとめて登録します。 (詳細は、3-4項を参照)
	- ・[部署情報]:部署情報を編集します。 (詳細は、手順6を参照)
	- ・[全削除]:全ての登録情報を削除します。
	- ・[データ同期]:登録データを同期します。 (詳細は、手順7を参照)
	- ・[閉じる]:ユーザー情報画面を終了します。
- 3. 登録リストを編集する場合、 対象者欄を選択(青色)して、ロングタップ、 または、上側のボタンをタップします。 ボタン/ボックスの動作は、次の通りです。
	- ・[追加]:リストを追加します。
	- ・[編集]:選択者のリストを編集します。
	- ・[削除]:選択者のリストを削除します。
	- ・[全削除]:全リストを削除します。

4. [追加]または[編集]を選択、または 対象者の行をダブルタップした場合、 左図の画面が表示されます。

- ・[コード(ID 番号)]・[氏名]を入力します。
- ・[画像]は、写真ファイルを変更します。
- ・[カメラ]は、ウェブカメラに映した画像を、 画像として登録します。
- ・運行管理者に指名する場合、管理者に☑を 入れます。設定後、[OK]をタップします。
- ・部署情報が選択できない(無い)場合、手順 6にて編集後、設定し直してください。

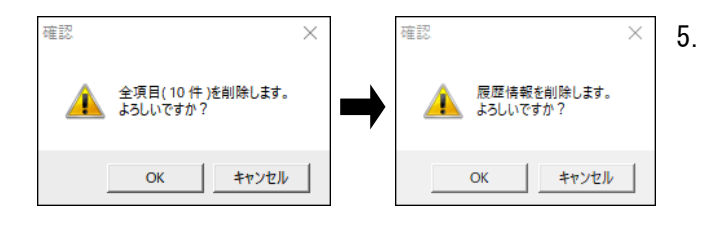

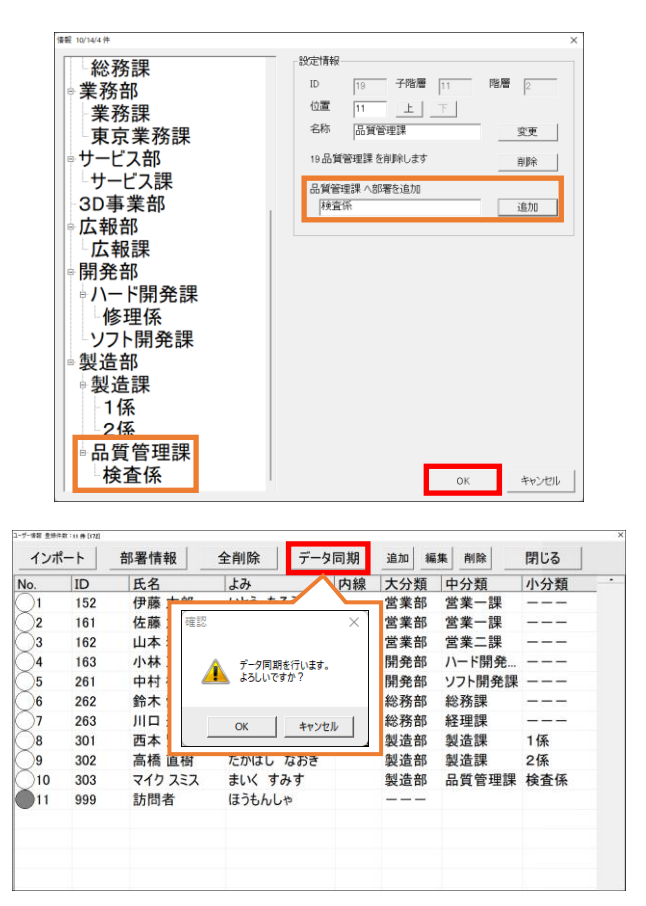

5. [削除]または[全削除]を選択すると、確認画 面が表示されます。 [OK]をタップすると、ユーザー情報が削除さ れます。 次に履歴情報削除の確認画面が表示されま す。[OK]をタップすると、履歴データが削除 されます。

6. 部署情報を編集する場合、[部署情報]をタッ プすると、部署情報画面が表示されます。 部署名の追加・変更・削除し、[OK]をタップ します。

設定例として、

[製造部]-[品質管理課]に[検査係]を追加する場合

- 1) 画面内の[生産部]-[品質管理課]をタップします。
- 2) 設定情報欄に、追加する部署名を入力します。
- 3) [追加]をタップします。部署名が反映されます。 4) [OK]をタップします。
- 7. ユーザー情報を変更した等により、顔認証さ れない場合、[データ同期]をタップします。 画面左上側に、「データ同期中」と表示され、 顔認証等ができるように、非接触温度計等と データを同期します。 [No.]列の丸印は、非接触温度計とデータ同期 よる顔認証動作の有無を示します。 白丸:顔認証をする、黒丸:顔認証をしない

<span id="page-29-0"></span>各ユーザーの測定履歴を確認することができます。

【メモ】測定履歴を編集する場合、管理者パスワードを入力して、メニュー画面に入ってください。

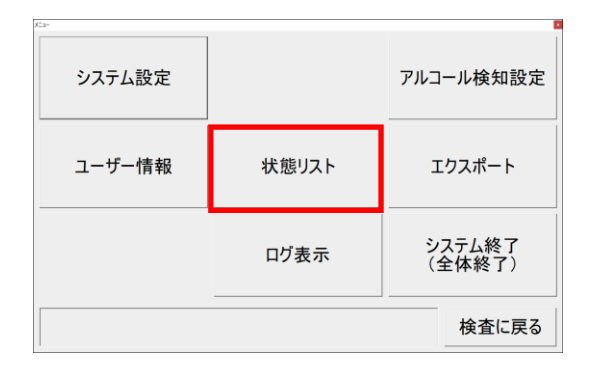

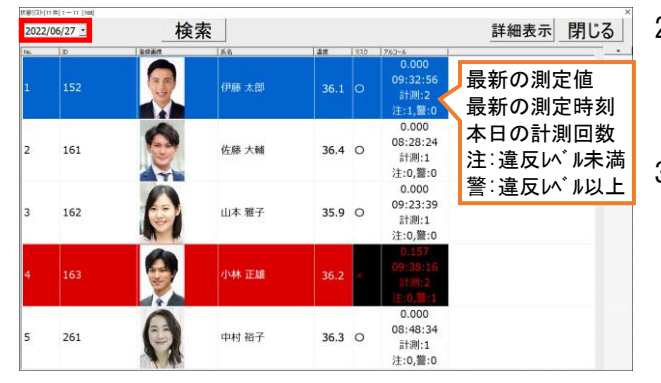

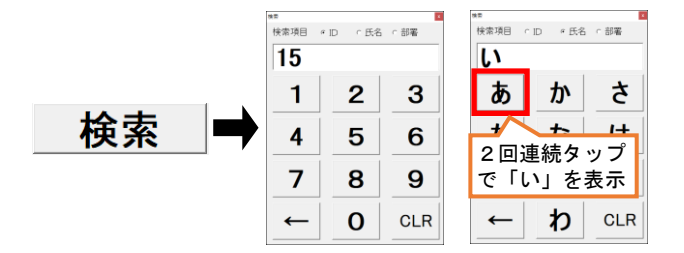

1. メニュー画面を開き、 [状態リスト]をタップします。 状態リスト情報画面が開きます。

- 2. 日付を選択すると、選択した日の一覧が表示 されます。([▼]:カレンダーを表示)
- 3. 測定者を選択し、ダブルタップします。

【メモ】1000 件を超えるリストの場合、 [前ページ]/[次ページ]をタップして リストを切り替えてください。

[検索]をタップすると、テンキー画面が表示 され、ID/氏名/部署で測定者を検索できます。 入力すると、リストが絞られます。 [×]をタップすると、テンキーは消えます。

#### 【メモ】画面上に表示されている背景色・数値は、本日の最新の測定結果です。

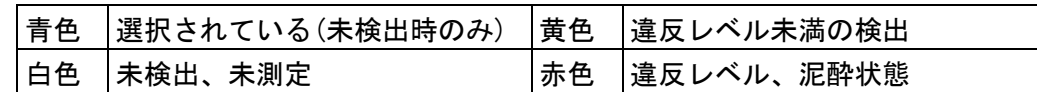

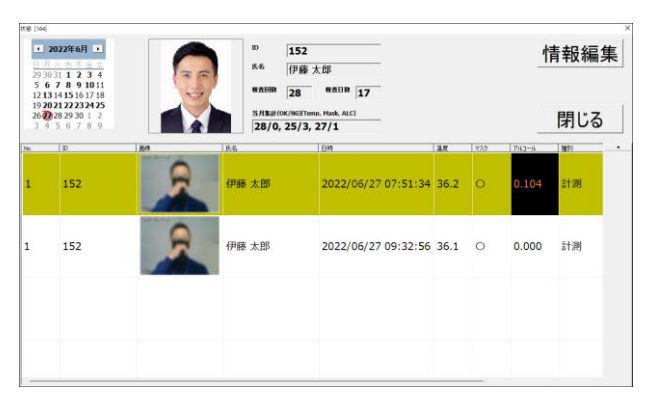

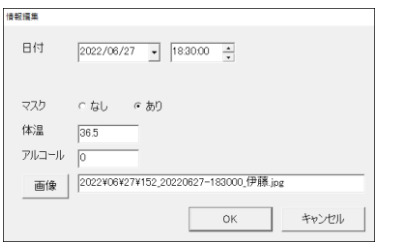

- 4. カレンダーから、測定日を選択します。 選択日の測定履歴が表示されます。
- 5. 測定履歴を編集(新規に追加)する場合、 結果表示欄をダブルタップします。 【管理者パスワードのみ操作可能】
- 6. 情報編集画面が表示され、測定結果を編集で きます。編集後、[OK]をタップします。
- 7. 状態画面の確認を終了する場合、[閉じる]を タップします。

<span id="page-30-0"></span>測定したデータは、期間または対象者を指定して、CSV 形式のファイルで出力できます。

【メモ】運行管理者(5-2 項を参照)を設定している場合、管理者パスワードを入力してメニュー画面に 入ります。さらに、ユーザー登録者から管理者を指定します。(5-4 項の手順 4 を参照)

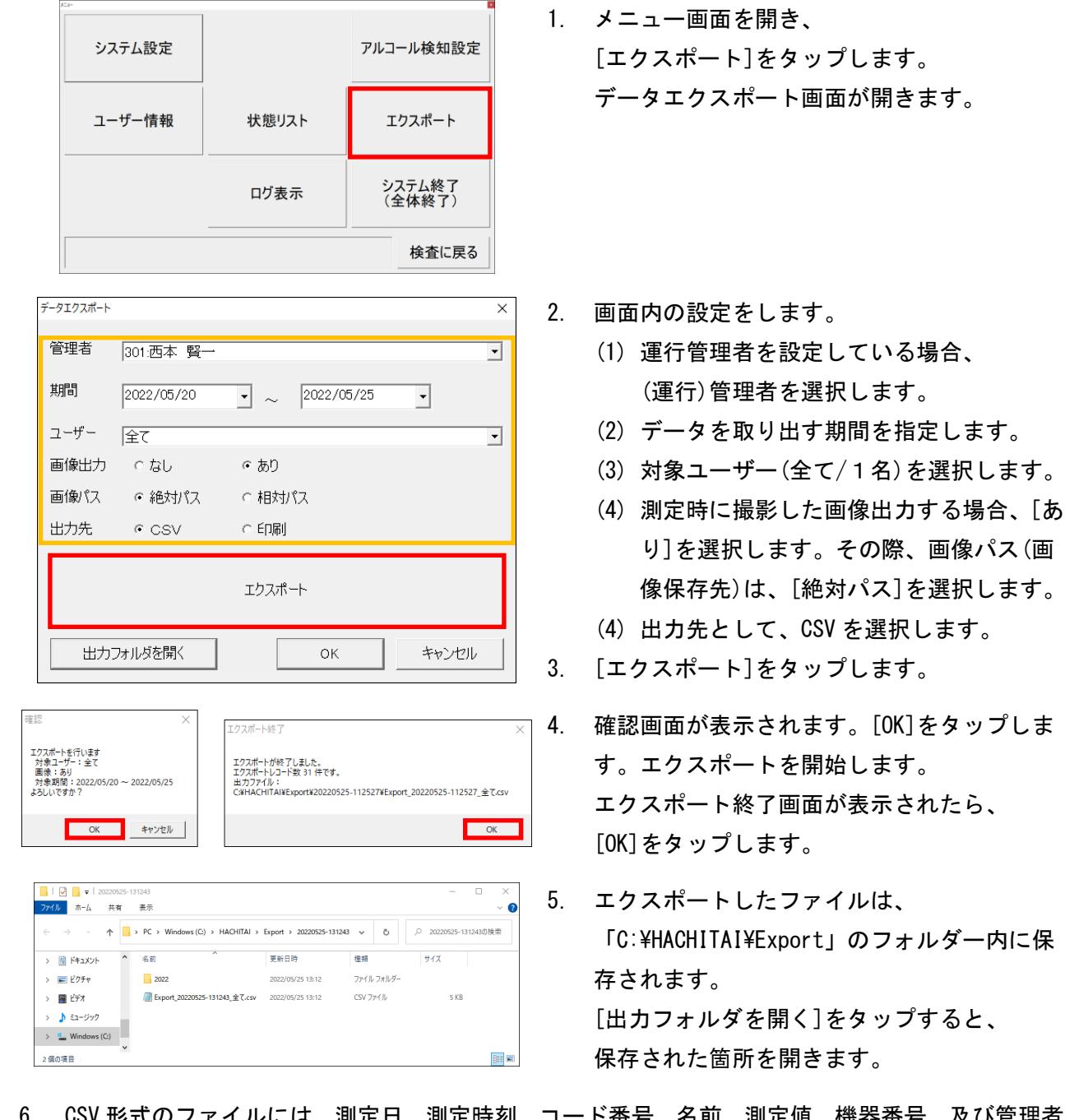

6. CSV 形式のファイルには、測定日、測定時刻、コード番号、名前、測定値、機器番号、及び管理者 名が記録されます。手順3で画像出力を設定した場合、画像の保存先が記録されます。 ウェブカメラを使用していると、フォルダー内に測定時の写真が保存されます。

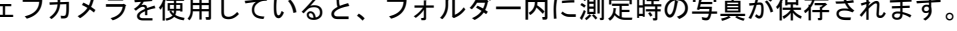

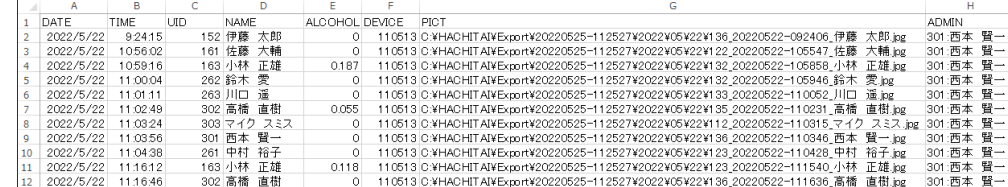

【メモ】手順2の(4)で、[印刷]を選択すると、エクスポートデータを印刷できます。 あらかじめ、出力するプリンタードライバー等はお客様側でご用意ください。

## <span id="page-31-0"></span>5-7.ログ表示

システム設定 アルコール検知設定 ユーザー情報 状態リスト エクスポート システム終了<br>(全体終了) ログ表示 検査に戻る **KANNES** rement: 100 T[02/18 11:04:00.996]<br>CV11] 52,28,43,41,42,45,47,49,4E,0D,0A, T[02/18 11:04:01.423]<br>CV20] 52,28,54,52,45,53,55,4C,54,2C,30,2C,30,2C,30,2C,32,36,0D,0A, T[02<br>V20, T52,28,54,52,45,53,55,4C,54,2C,30,2C,30,2C,30,2C, Success T[02/18 11:04:04.063]<br>date Success T[02/18 11:04:04.063]<br>|太郎,0.0,無し,2022/02/18(金) 11:03

ソフトウェアのログ(イベント)情報を表示します。

1. メニュー画面を開き、 [ログ表示]をタップします。 ユーザー情報画面が開きます。

> 2. イベント情報(ログ)画面が表示されます。 画面を閉じる場合は、画面右上の[×]を タップします。

## <span id="page-31-1"></span>5-8.終了する場合

本ソフトウェアを終了する場合、メニュー画面から終了します。 本製品の使用を終える場合、Windows をシャットダウンして。タブレットの電源を切ってから、電源プラ グを抜いて非接触温度計の電源を切ります。

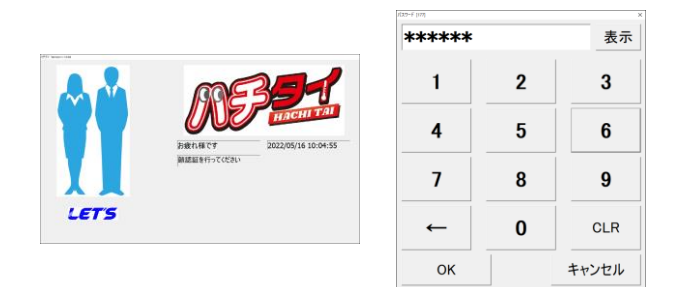

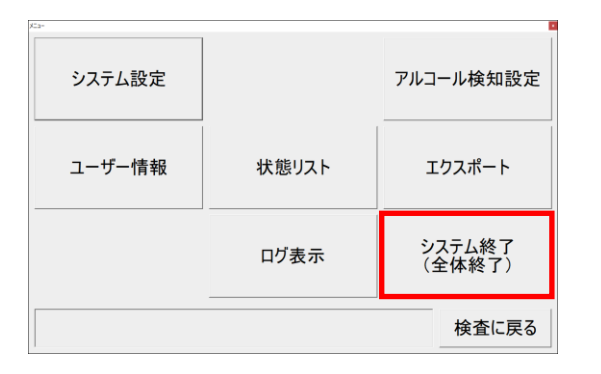

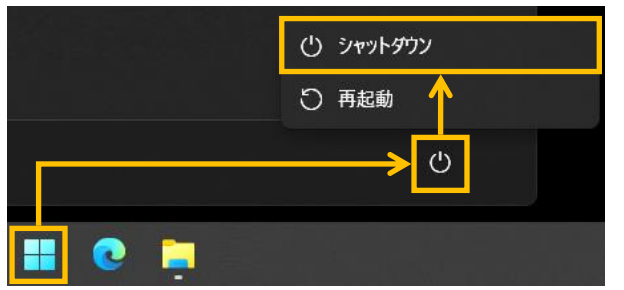

- 1. 画面内の任意の場所をダブルタップします。
- 2. 管理者画面に入るパスワードを入力します。 「123456」と入力し、[OK]をタップします。
- 3. メニュー画面が表示されます。 [システム終了]をタップします。 本ソフトウェアを終了します。
- 4. タブレットの $[\begin{array}{c} \square \end{array}] \rightarrow [\begin{array}{c} \square \end{array}]$ をタップし、 [ シャットダウン]をタップします。 タブレットをシャットダウンします。
- 5. タブレットの電源が切れたことを確認してか ら、電源プラグを抜いて非接触温度計の電源 を切ります。

<span id="page-32-0"></span>以下に、疑問点・問題点が発生した場合の確認ポイントを記載します。

【非接触温度計】

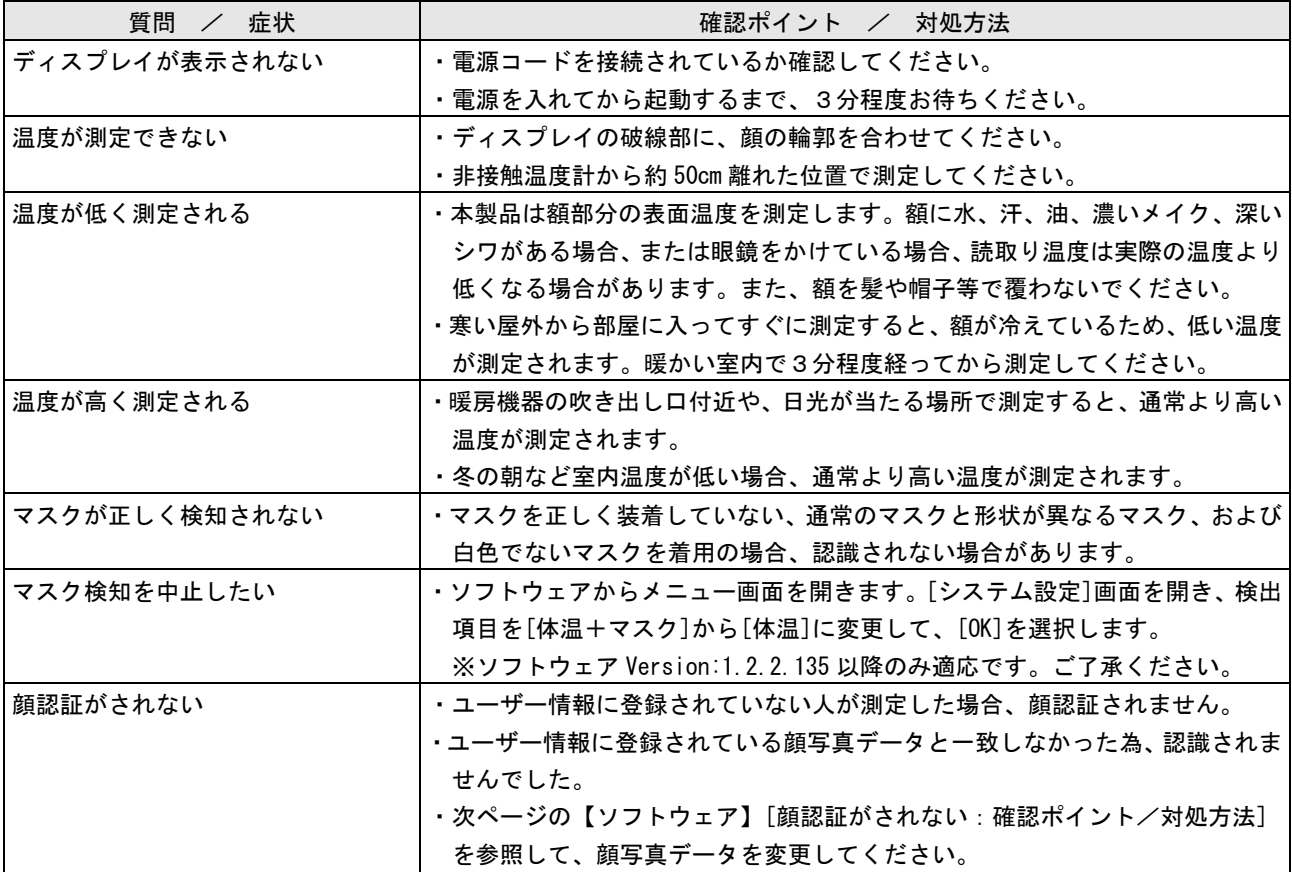

## 【アルコール検知器本体の動作】

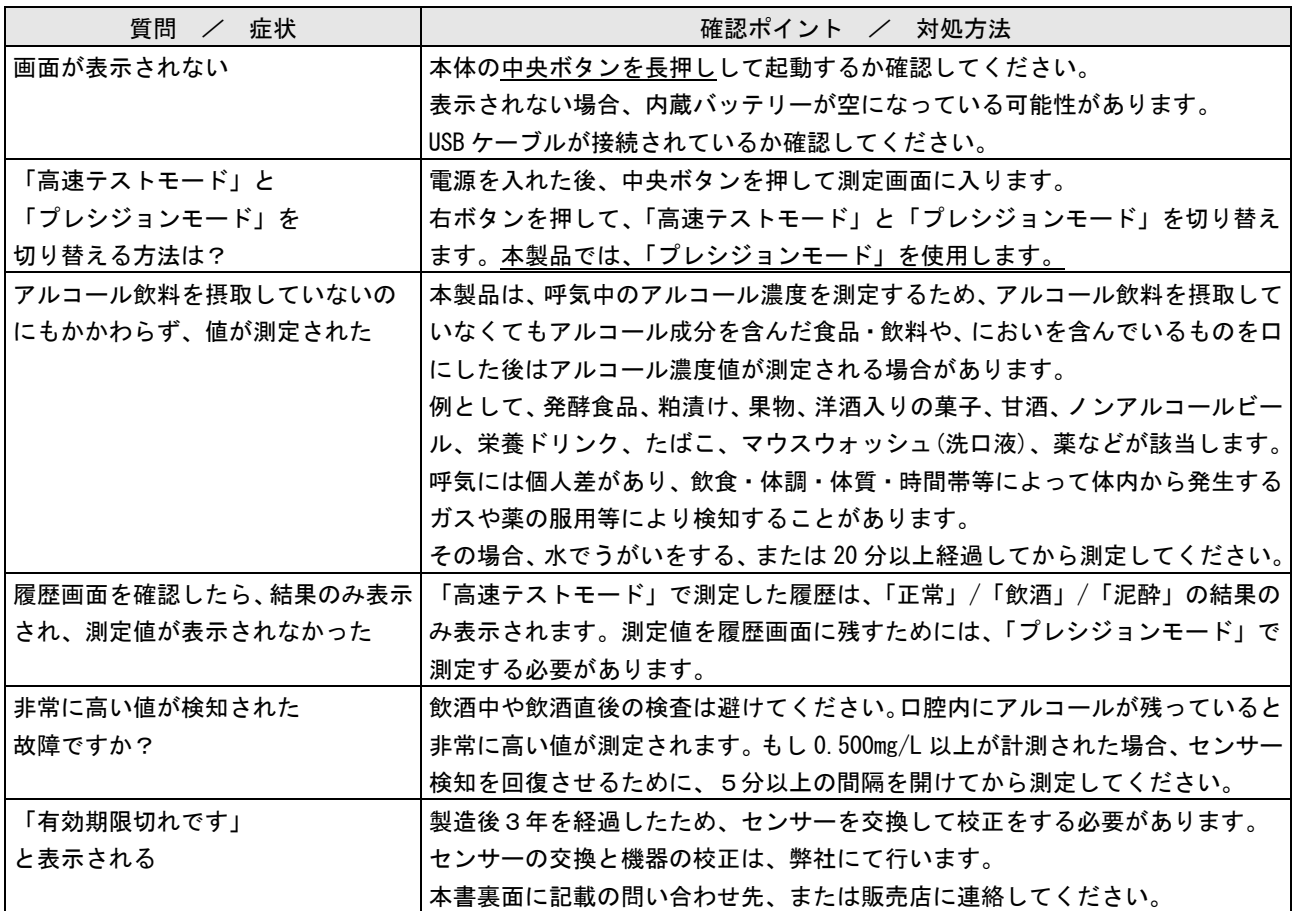

【ソフトウェア】

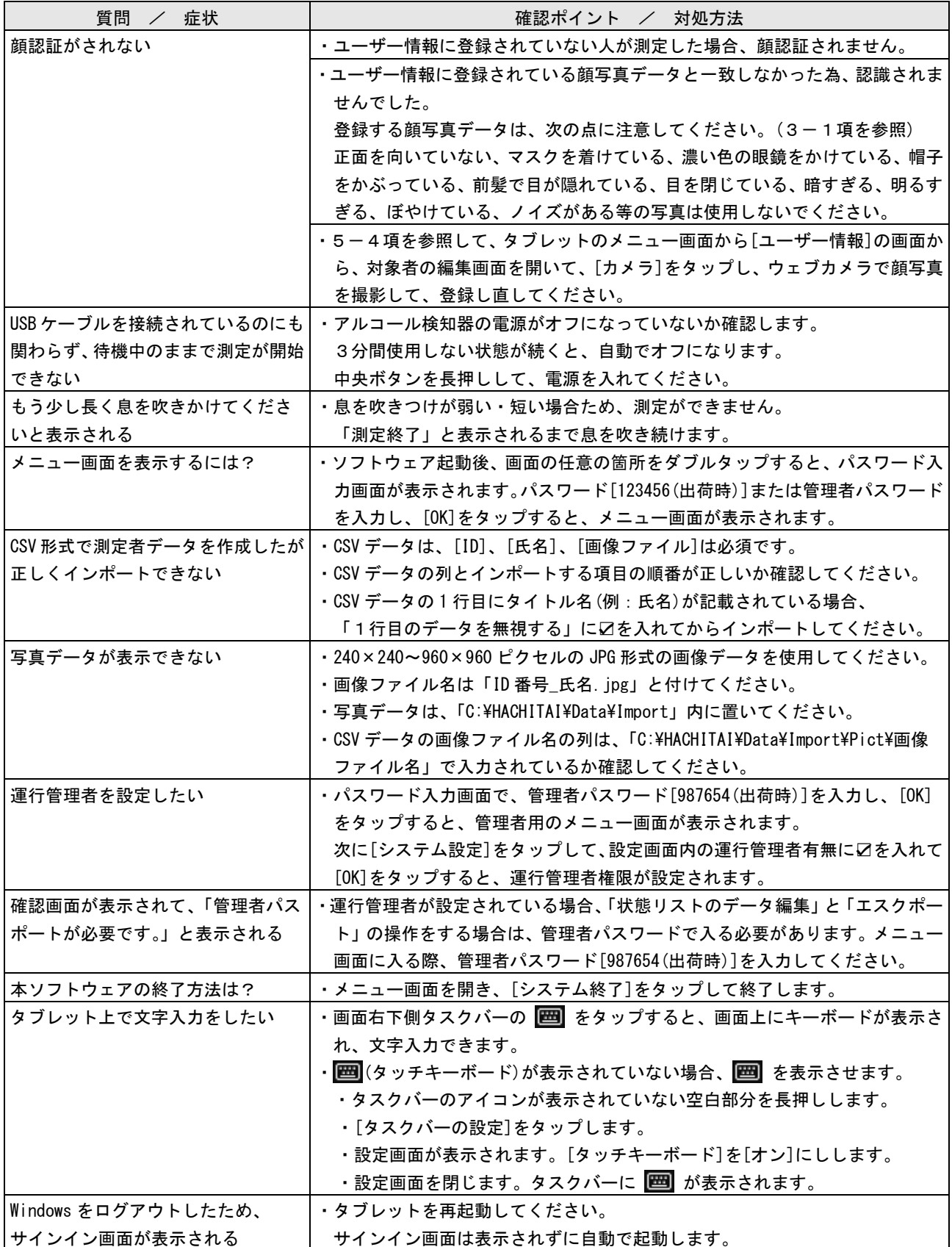

<span id="page-34-0"></span>7.アルコール検知器の点検について

本製品の管理者は、以下の点検をして、アルコール検知器が正常であることを確認してください。

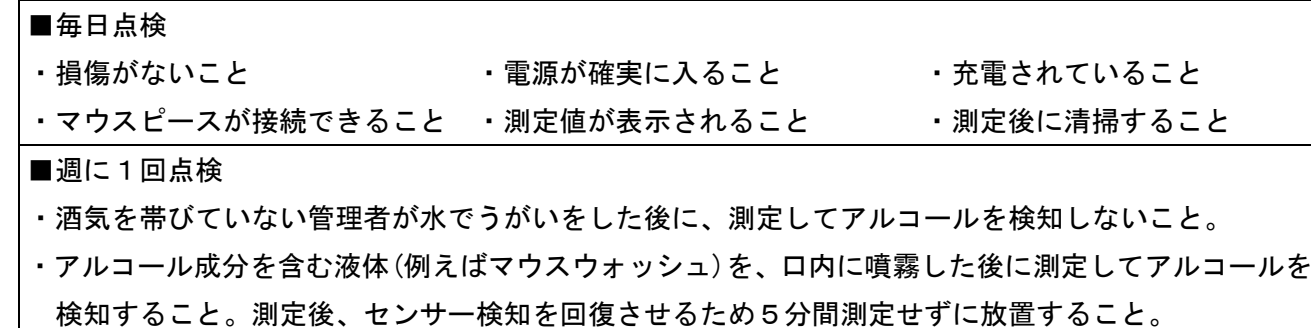

## <span id="page-34-1"></span>8.アルコール検知器のセンサー交換・校正について

アルコール検知器のセンサーは使用によって劣化するものであり、半永久的に使用できるものではあり ません。センサーの特性上、製造後約3年間または5万回の使用でセンサーが寿命となり、精度が保て なくなります。継続してご使用いただく場合、センサーを交換して、校正をする必要があります。 また、製造後約3年を経過すると、アルコール検知器の画面に「有効期限切れです」と表示されます。

#### センサーの交換と機器の校正は、弊社にて有償で行います。

## 本書裏面に記載の問い合わせ先または、販売店に連絡してください。

機器を正しく運用するためには、管理者は、ご購入日を記録して、使用期間を把握しておいてください。 また、通算測定回数を確認してください。本体側の履歴画面内の左上の値が通算の測定回数です。

#### <span id="page-34-2"></span>9.仕様

本書に記載されている仕様または機能は、技術改善などにより予告なく変更する場合があります。 ご了承ください。

#### ■非接触温度計

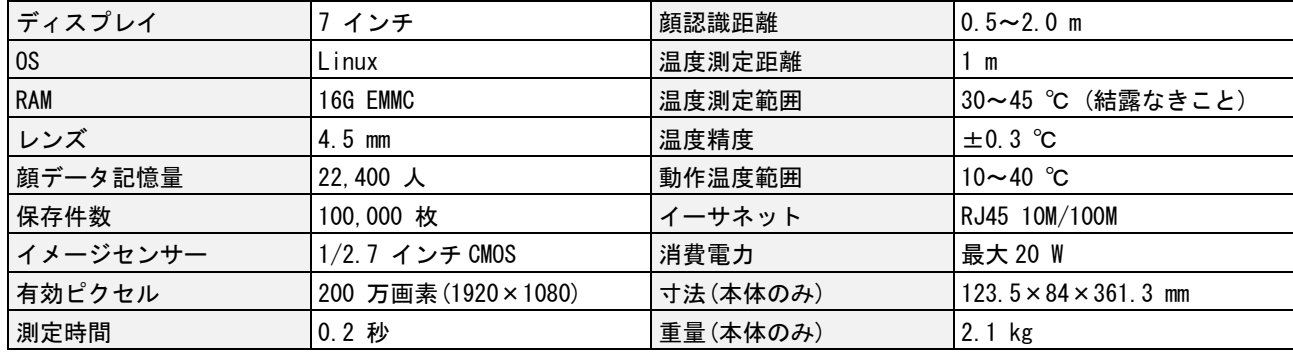

#### ■アルコール検知器

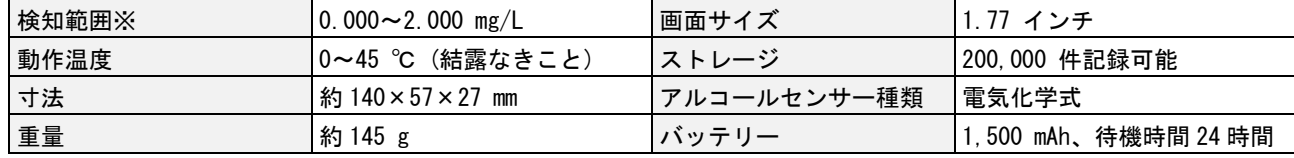

※0.040 mg/L 未満の値は、0.000 mg/L と表示されます。

## 製品保証書

修理サービスを受ける場合、下記の保証書を提示してください。 併せて、お客様のご購入日を証明するもの(納品書または領収書の写し等)を提示してください。 本製品に付属のマウスピースは、消耗品のため保証の対象外とさせて頂きます。ご了承ください。

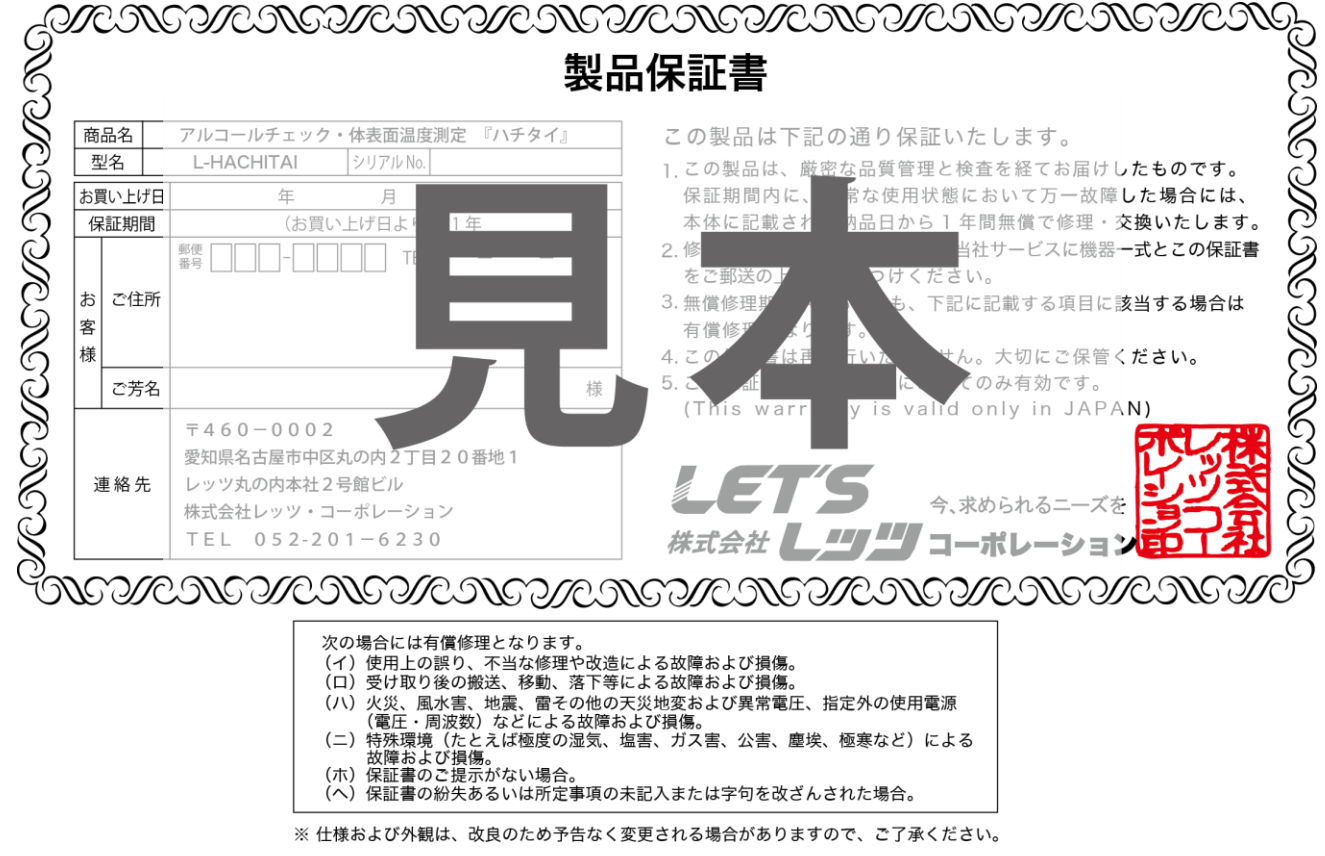

## お問合せ先

本製品についてのお問い合わせは、最寄りの販売店もしくは弊社までお願いいたします。

■カスタマーサービス 受付時間:9:30~18:00 (土曜、日曜、祝日、年末年始を除く) 〒460-0002 愛知県名古屋市中区丸の内二丁目20-1 レッツ丸の内本社2号館ビル TEL:052-209-7860 FAX:052-201-5050 URL:http://www.lets-co.jp/lets/ ■本社 〒460-0002 愛知県名古屋市中区丸の内二丁目20-1 レッツ丸の内本社2号館ビル TEL:052-201-6230 FAX:052-201-5050 ■東京営業所 〒104-0061 東京都中央区銀座八丁目19-3 銀座竹葉亭ビル6F TEL:03-3546-0889 FAX:03-3546-0941 ■大阪営業所 〒532-0003 大阪府大阪市淀川区宮原1-2-9 新大阪ハイロードビル5F TEL:06-6151-5749・本書の内容の一部または全部を無断転載することは禁止されています。

・本書の内容に関しては、将来予告なく変更することがあります。